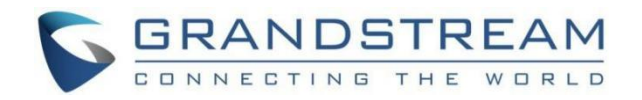

深圳市潮流网络技术有限公司

GCC6010|GCC6011|GCC601W

企业级超融合有线/无线网关

网络设备-用户手册

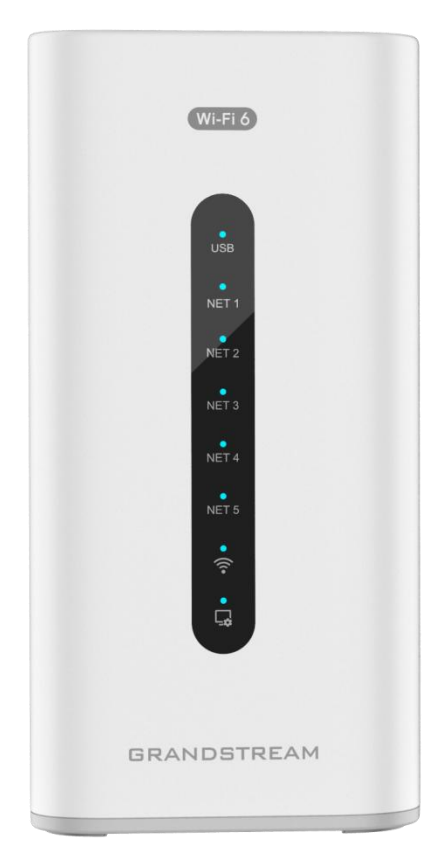

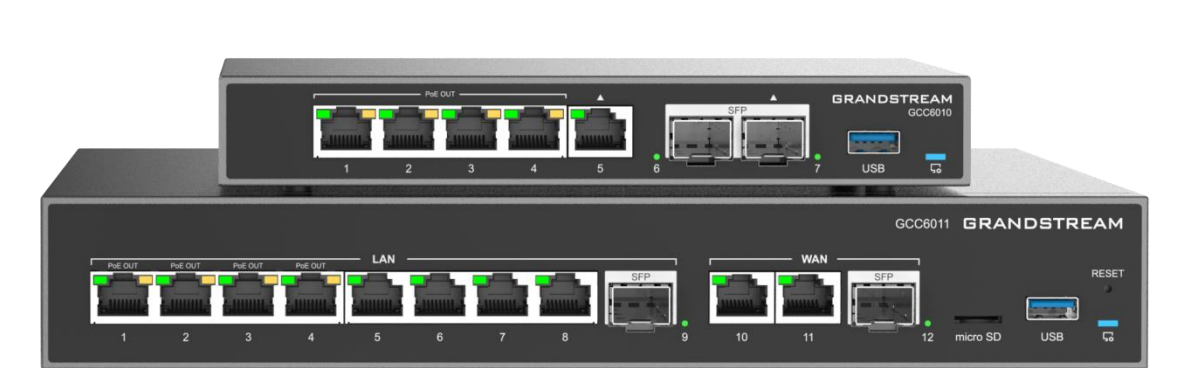

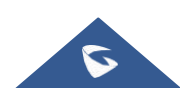

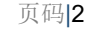

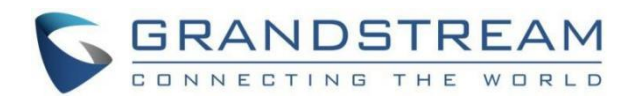

# 技术支持

深圳市潮流网络技术有限公司为客户提供全方位的技术支持。您可以与本地代理商或服务提供商联系,也可以与公司总部 直接联系。

地址:深圳市南山区科技园北区酷派大厦C座14楼

邮编: 518057

网址: [http://www.grandstream.cn](http://www.grandstream.cn/)

客服电话:0755-26014600

客服传真:0755-26014601

技术支持热线:4008755751

技术支持论坛: <http://forums.grandstream.com/forums>

网上问题提交系统: http://www.grandstream.com/support/submit-a-ticket

## 商标注明

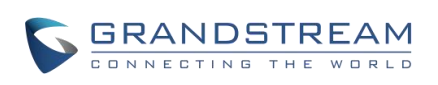

和其他潮流网络商标均为潮流网络技术有限公司的商标。本文档提及的其他所有商标或注册商 标,由各自的所有人拥有。

## 注意

由于产品版本升级或其他原因,本文档内容会不定期进行更新。除非另有约定,本文档仅作为使用指导,本文档中的所有 陈述、信息和建议不构成任何明示或暗示的担保。

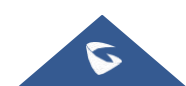

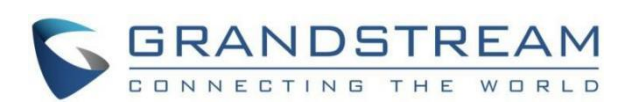

# 目录

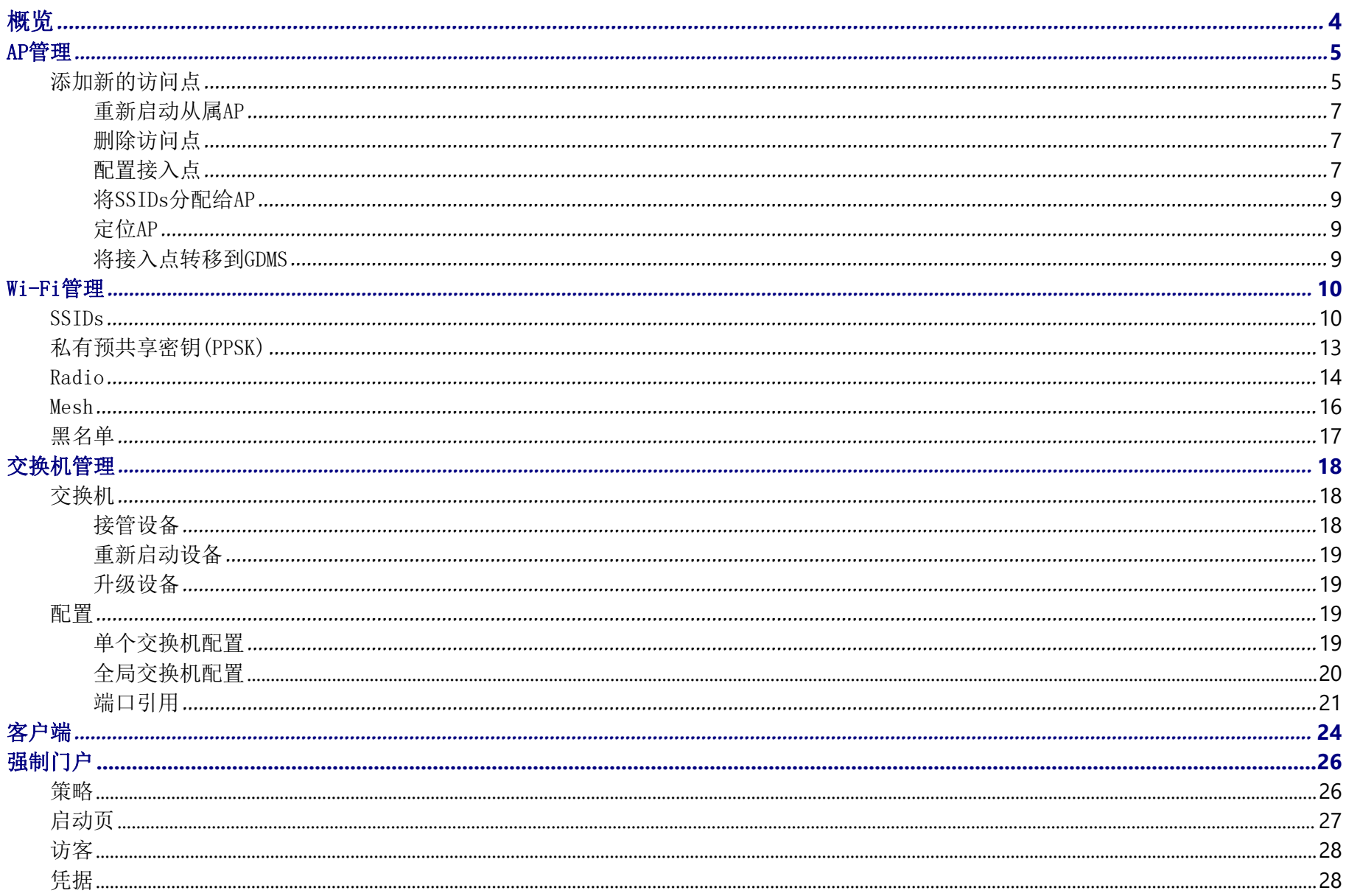

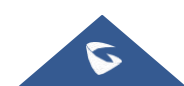

## GCC601X(W)用户手册

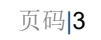

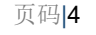

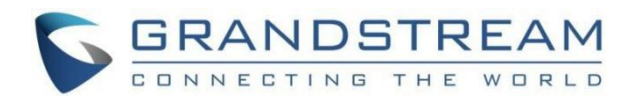

在本指南中,我们将介绍GCC601X(W)网络设备模块的配置参数。

## <span id="page-3-0"></span>概览

在网络管理的上下文中,网络节点是指形成被监控的互连基础设施的单个设备或组件,如交换机和接入点。这些节点为分析提 供数据点,帮助监控平台评估整个网络的运行状况、性能和安全性。

成功登录GCC601X(W)的网络设备Web界面后,概览网页将以仪表板样式提供GCC601X(W)信息的总体视图,以便于监控。

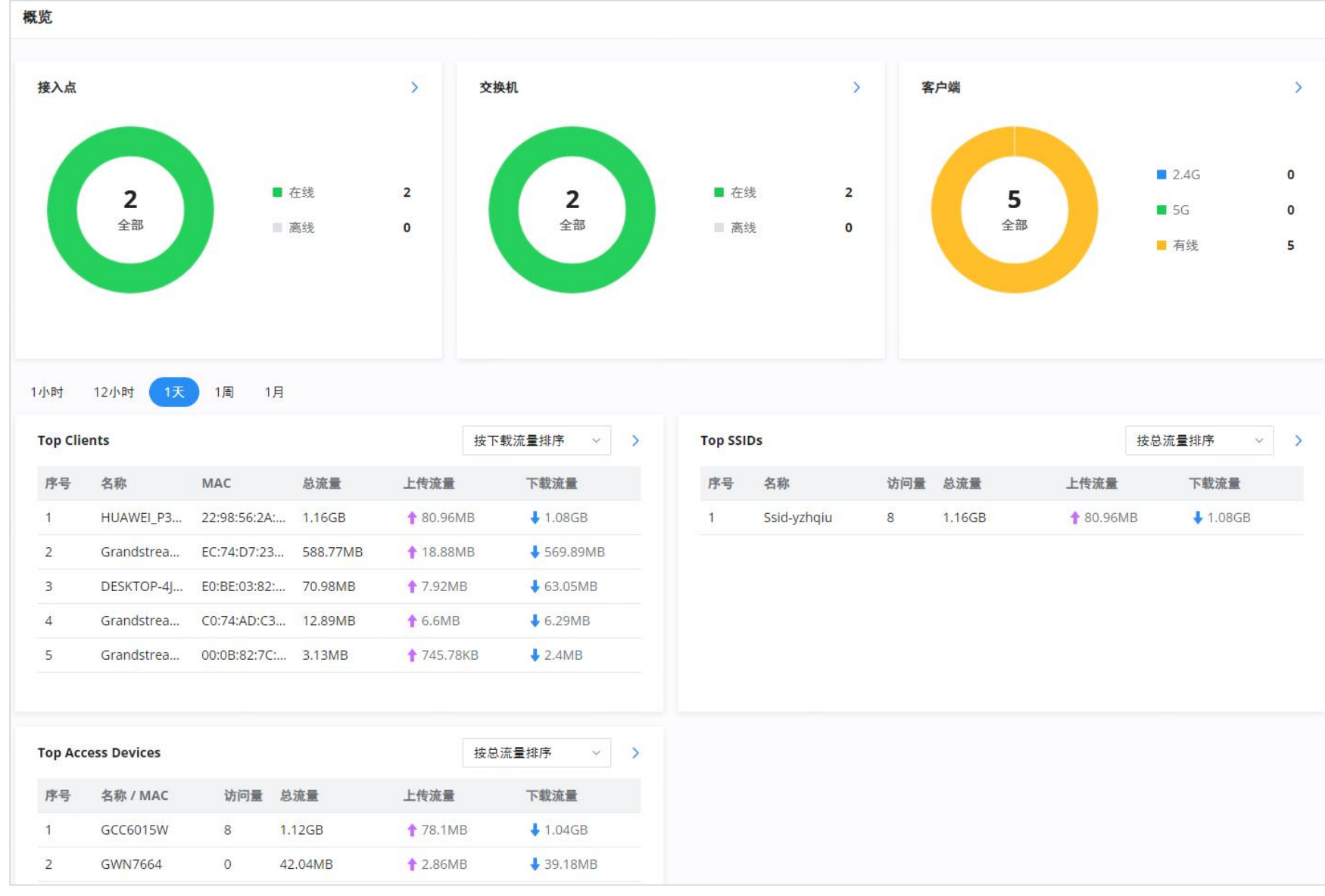

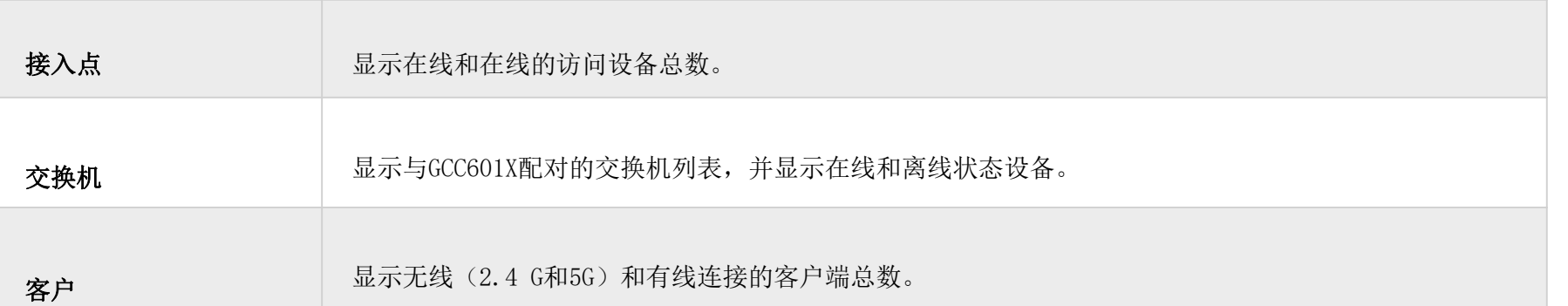

请参阅下图:

概览

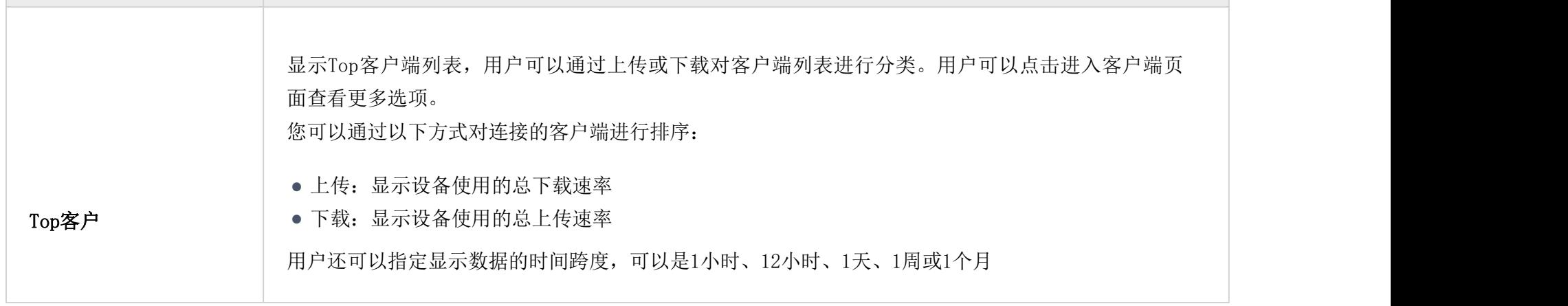

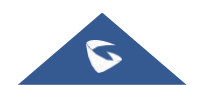

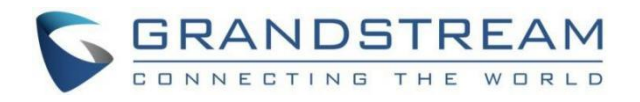

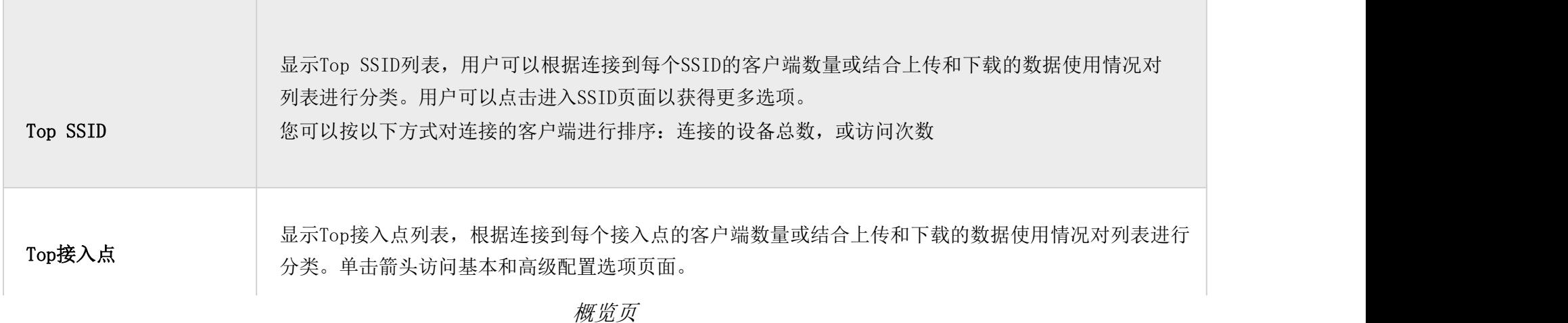

## <span id="page-4-0"></span>AP管理

用户可以添加接入点,该接入点可以使用GCC601X(W)设备中的嵌入式控制器进行控制。

用户可以配对或接管接入点,以便能够对其进行配置。

在GCC601X(W)AP嵌入式控制器上执行的配置将被推送到接入点,提供了对GWN接入点的集中管理。

### <span id="page-4-1"></span>添加新的访问点

要向GCC601X(W)添加GWN接入点,请导航到Web UI→AP管理

GCC601X(W)无线型号将有一个嵌入式默认AP,带有设备本身的名称,而有线型号(GCC601X)没有任何嵌入式AP。

GWN76XX AP固件版本1.0.25.30及更高版本支持GCC设备的官方在线更新和管理。

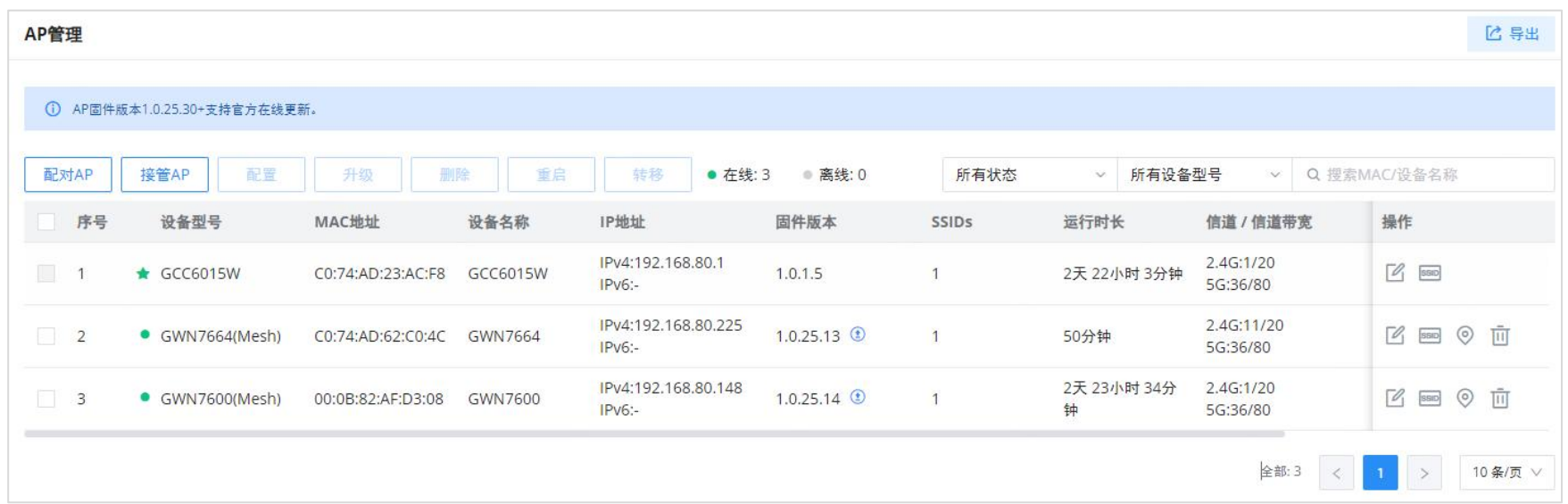

## 接管AP:使用此按钮接管以前被设置为不同主设备的从设备的接入点。要成功配对设备,网络管理员必须输入主设备的密码。

单击配对的GWN AP以查看详细信息、客户端列表和调试工具。

详细信息部分包含配对AP的详细信息,如固件版本、SSID、IP地址、温度等。请参阅下图:

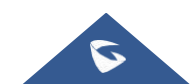

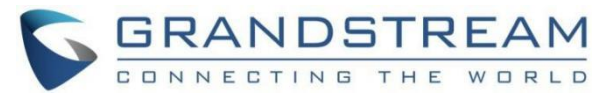

| AP管理 > C0:74:AD:62:C0:4C (GWN7664) |                                                                                                    |
|------------------------------------|----------------------------------------------------------------------------------------------------|
| 详情<br>客户端列表                        | 调试                                                                                                    |
| MAC地址                              | C0:74:AD:62:C0:4C                                                                                                    |
| 设备型号                               | <b>GWN7664</b>                                                                                                    |
| PN序列号                              | 9640003312A                                                                                                    |
| 引导程序                               | 0.0.0.1                                                                                                    |
| 固件版本                               | 1.0.25.13                                                                                                    |
| SSID                               | Ssid-yzhqiu (2.4G: c0:74:ad:62:c0:4d 5G: c0:74:ad:62:c0:4e)                                                             |
| IPv4地址                             | 192.168.80.225                                                                                                    |
| IPv6                               |                                                                                                    |
| 运行时长                               | 57分钟                                                                                                    |
| 系统时间                               | 2024-05-30 15:35                                                                                                    |
| 平均负荷                               | 1min: 2.15<br>5min: 2.14<br>15min: 2.10                                                                                 |
| 温度                                 | $51^{\circ}$ C<br>$\cdots$<br>$\overline{m}$ $\overline{m}$ $\overline{m}$ $\overline{m}$ $\overline{m}$ $\overline{m}$ |

配对APs-详细信息

客户端列表部分列出了通过该AP连接的所有客户端,包括许多信息,如MAC地址、设备名称、IP地址、带宽等。

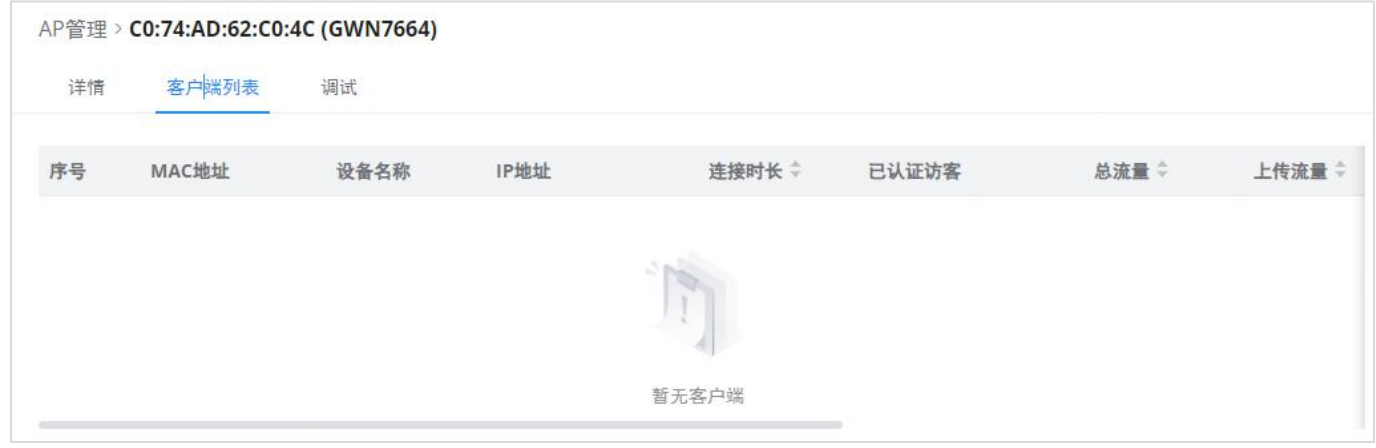

配对APs-客户端列表

添加接入点后,用户可以选择该接入点并执行以下操作之一:

配置AP

升级AP

删除AP

重启AP

转移AP

分配SSIDs到AP

定位AP

配置页面允许管理员升级、重新启动、添加到SSIDs、配置、转移网络组、传输AP、发现AP、故障转移。

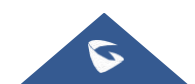

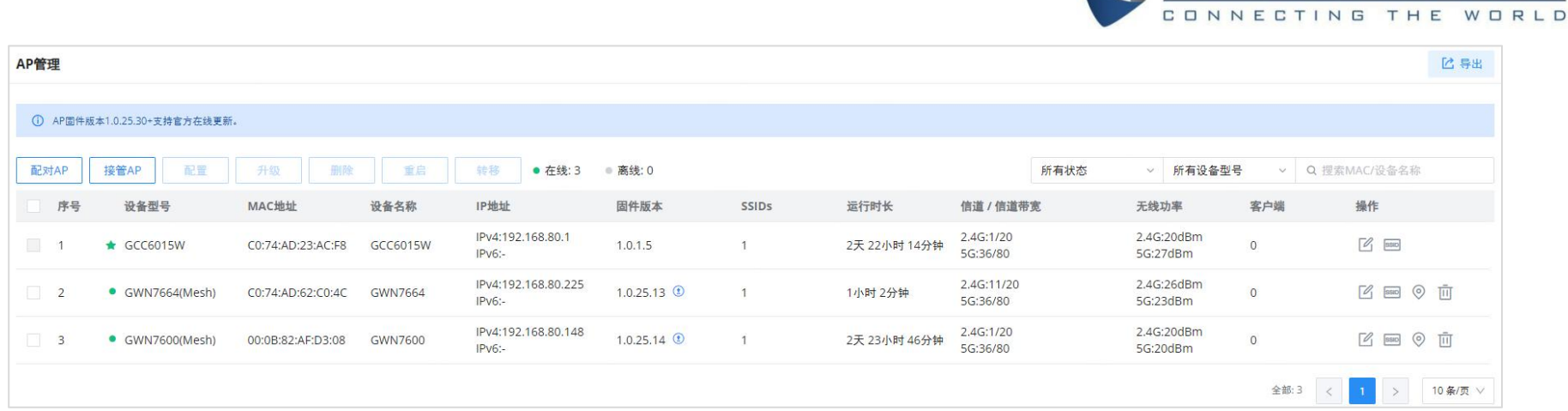

GRANDSTREAM

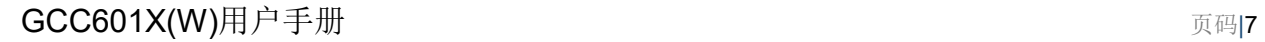

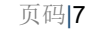

#### GCC601X(W)配置页

#### 升级AP

<span id="page-6-0"></span>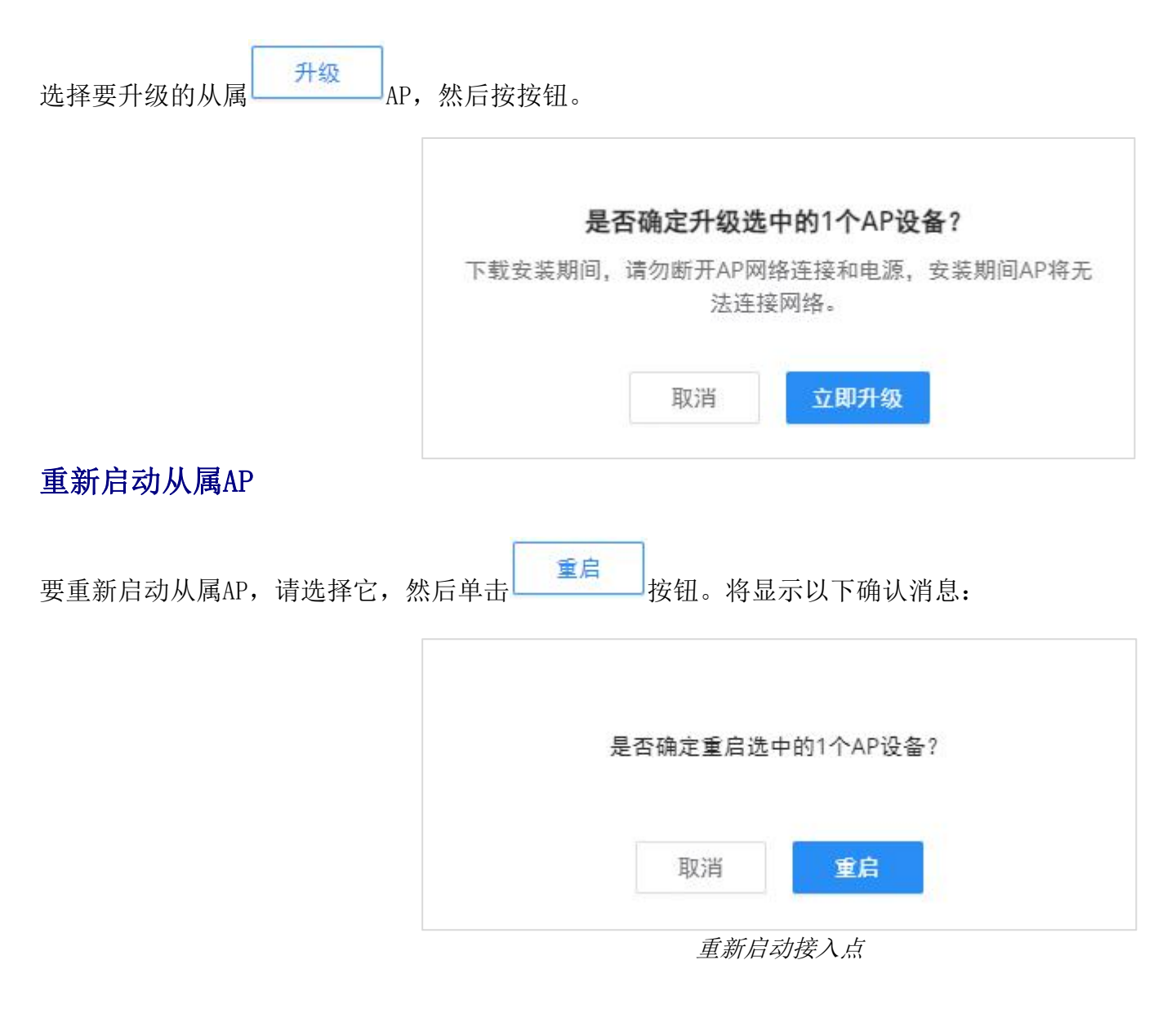

#### <span id="page-6-1"></span>删除访问点

要删除接入点,请选择它,然后单击删除按钮,将显示以下确认消息:

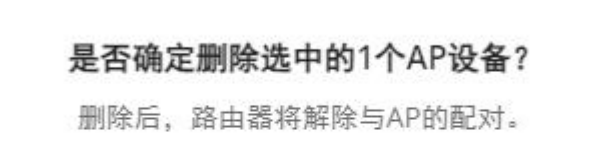

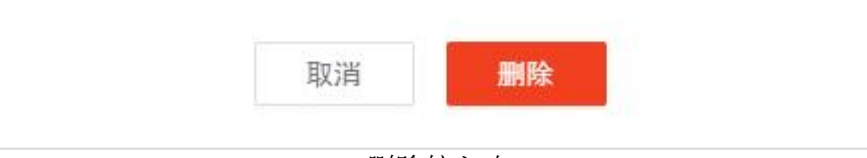

删除接入点

<span id="page-6-2"></span>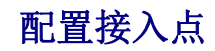

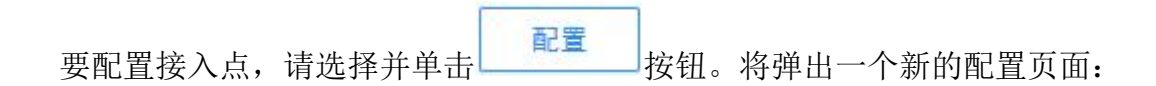

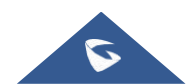

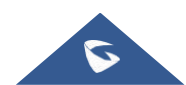

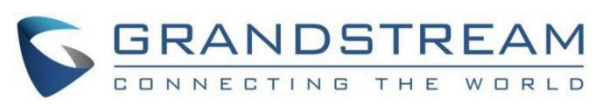

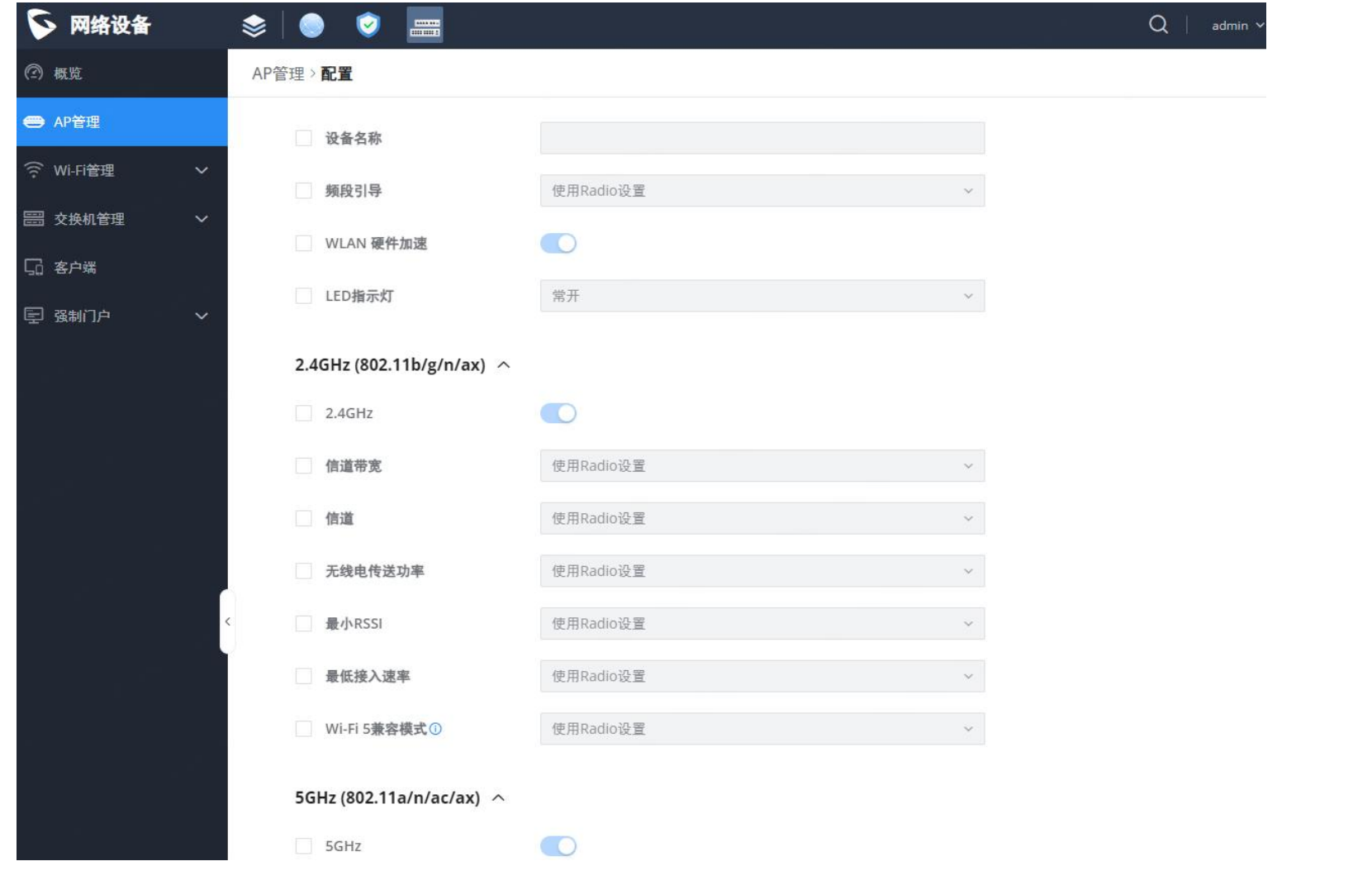

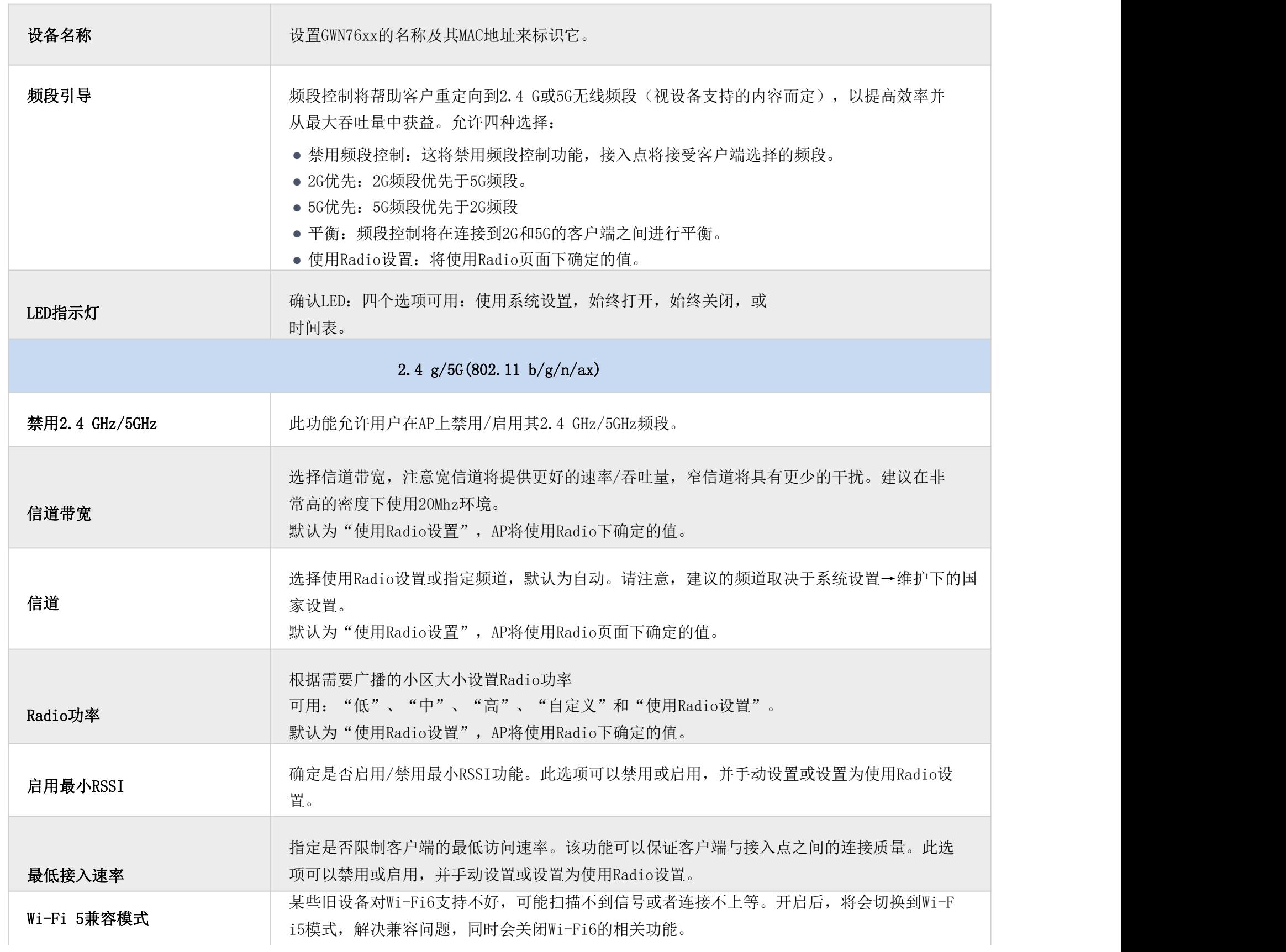

#### 注意

一旦达到SSID的最大数量,不能将设备添加到任何其他SSID中。

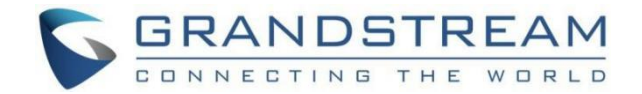

## <span id="page-8-0"></span>将SSIDs分配给AP

## 单击图标<sup>SSID</sup>,将创建的SSIDs分配给所选AP。

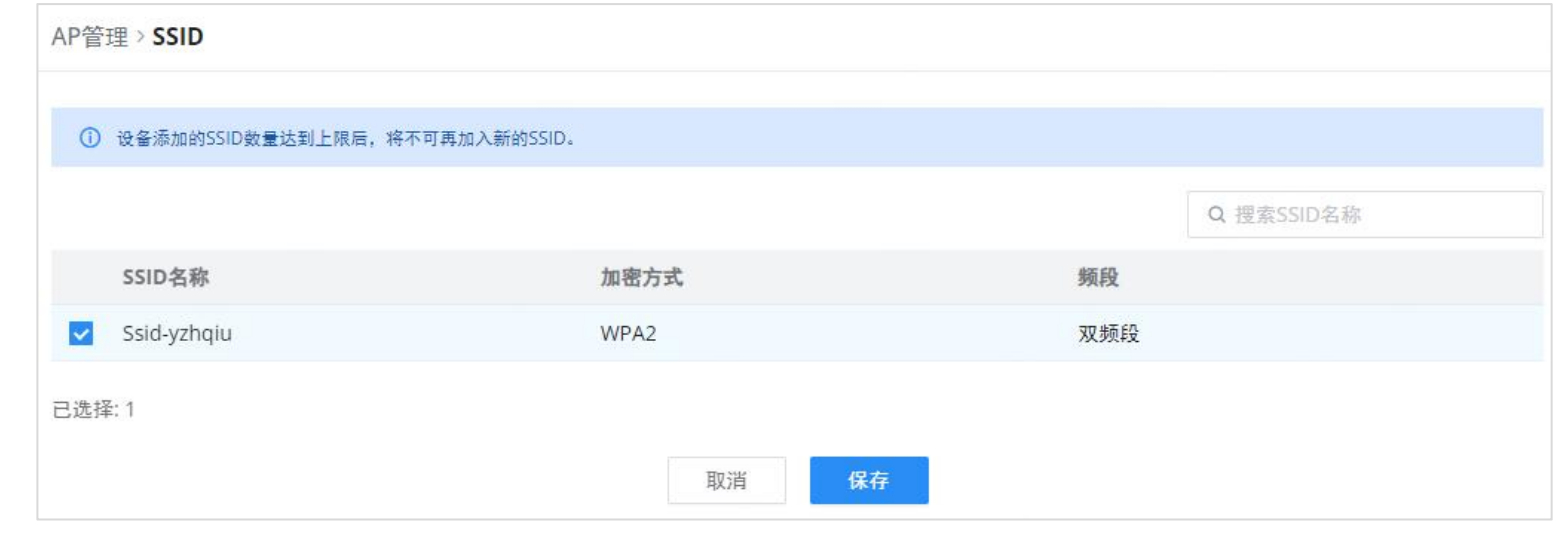

### <span id="page-8-1"></span>定位AP

通过单击图标  $\textcircled{\normalsize\hspace{1.5pt}}\bullet$  , 允许GCC610X(W)向连接的AP发送LED通知以定位它。

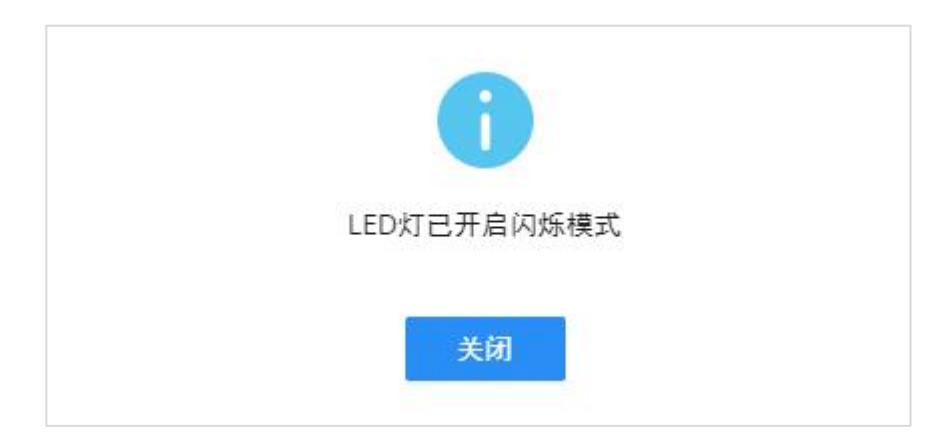

## <span id="page-8-2"></span>将接入点转移到GDMS

设备能够将其配对的GWN接入点传输到GDMS。

在AP管理→接入点页面上,选择一个或多个AP,然后点击"转移"按钮,如下所示:

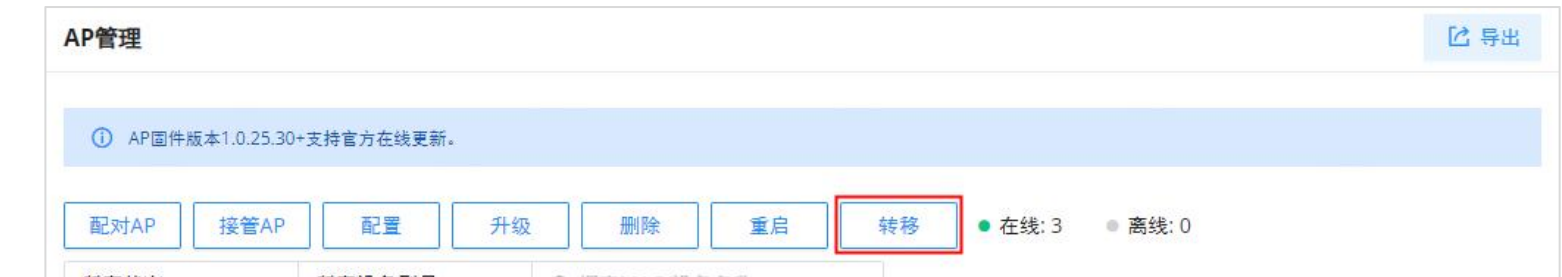

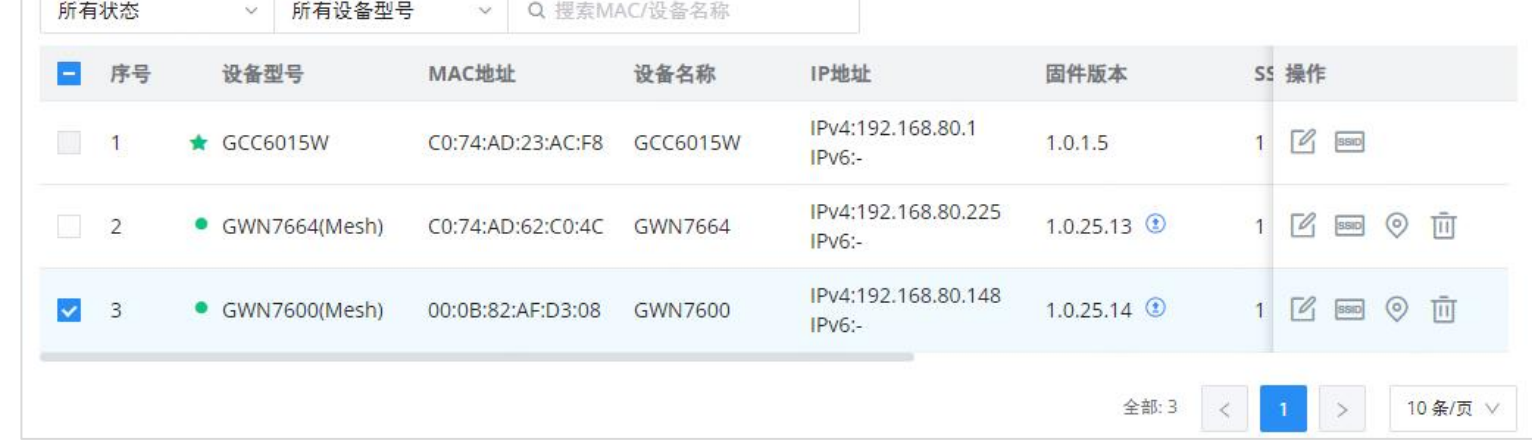

在下一页,选择GDMS(云或本地),然后单击"保存"按钮。用户将被自动转发到GDMS(云或本地)登录。

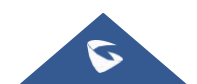

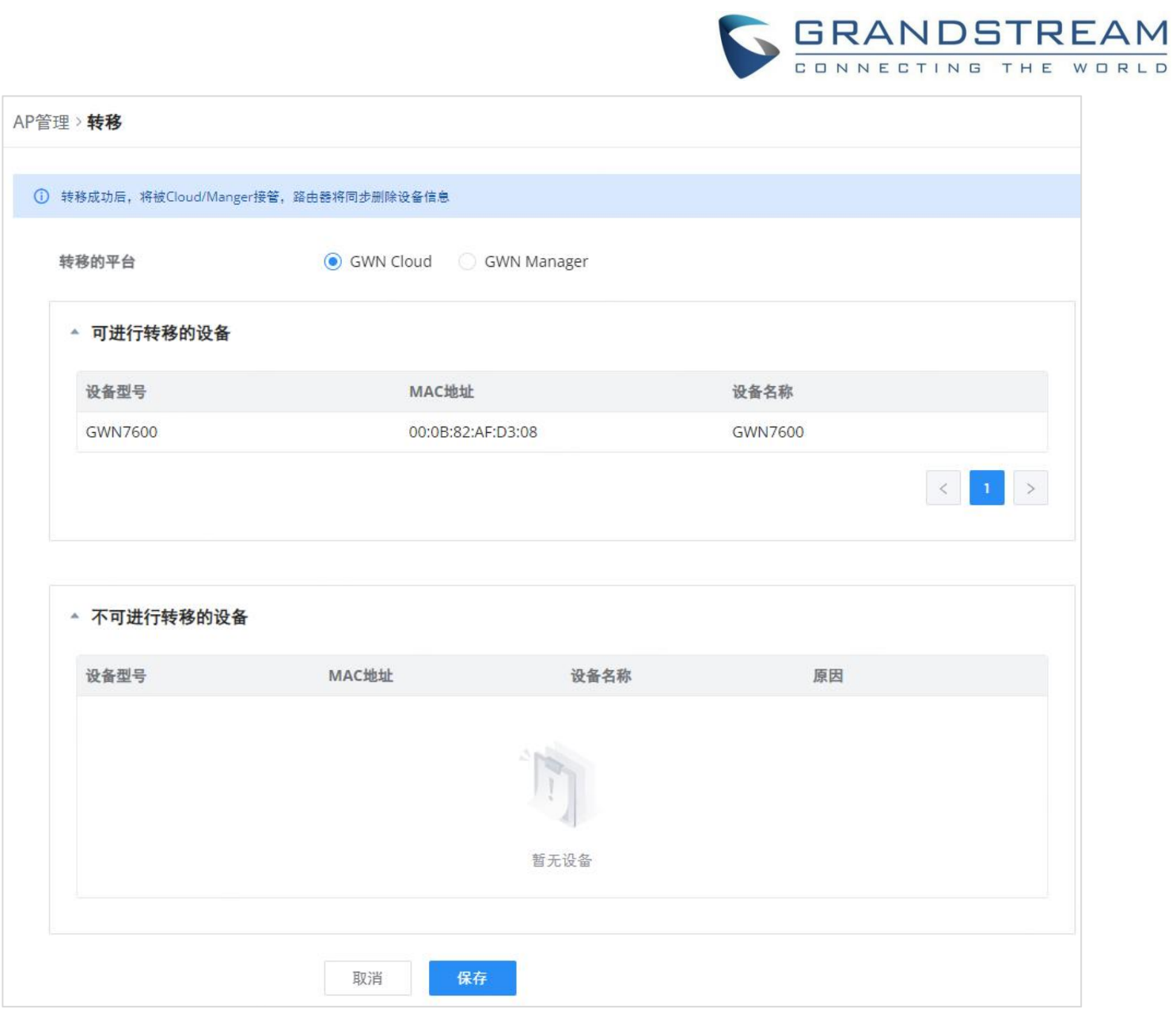

#### 注:

*将AP转移到GDMS*<br>注:<br>转移成功后,将由云/管理器接管,GCC601X(W)将同步删除设备信息。

## <span id="page-9-0"></span>Wi-Fi管理

#### <span id="page-9-1"></span>SSIDs

在此页面上,用户可以配置SSID设置。Wi-Fi SSID将由配对的接入点广播。这提供了对所创建的SSIDs的集中控制,从而使管 理许多GWN接入点变得更加容易和方便。

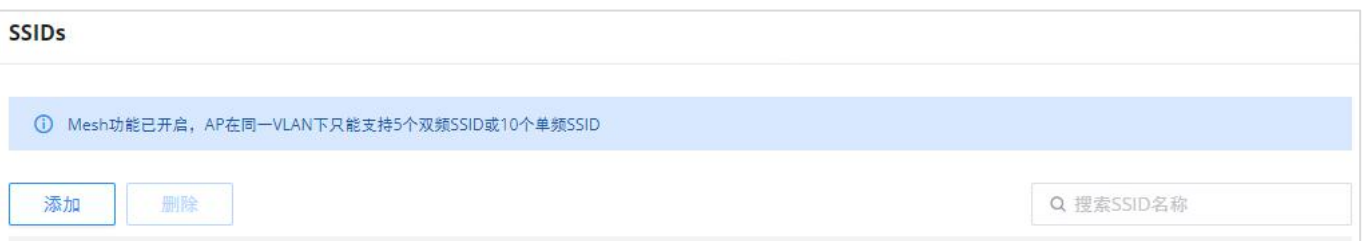

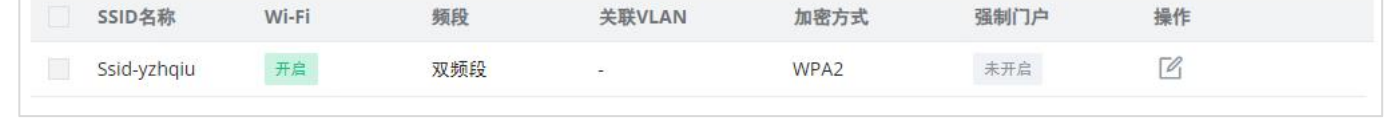

SSID页

#### 要添加SSID, 用户应单击"添加"按钮, 然后将出现以下页面:

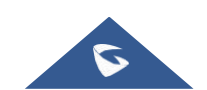

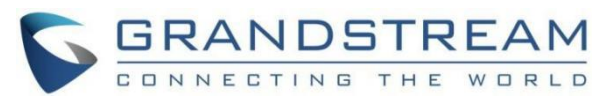

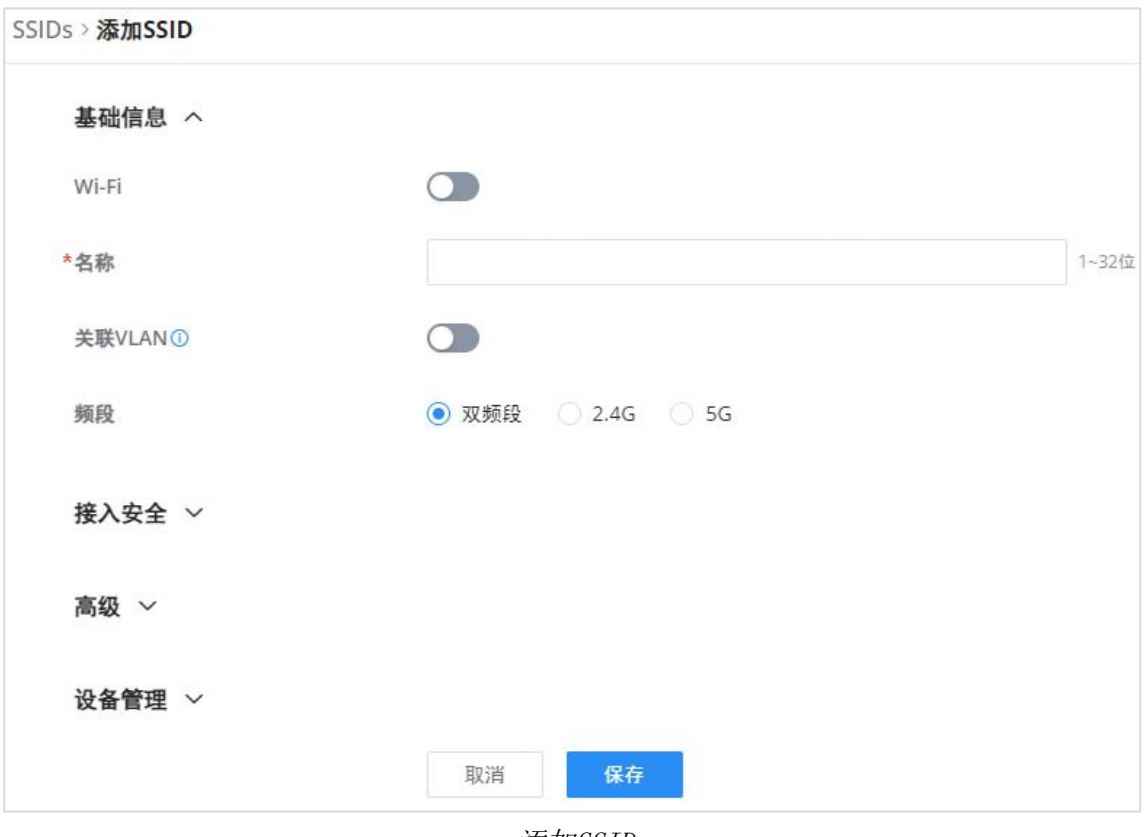

添加SSID

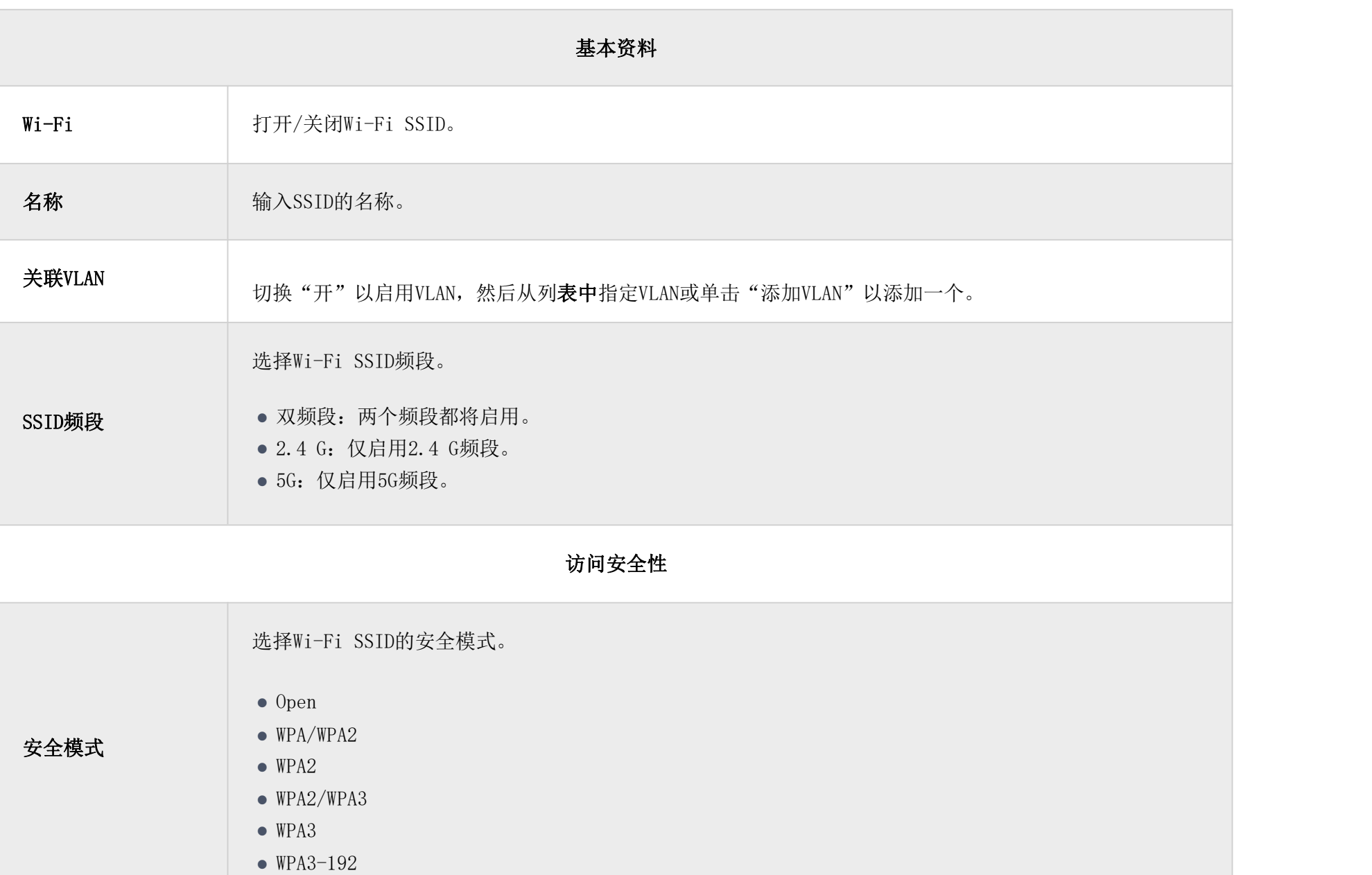

WPA密钥模式 | 根据所选的安全模式, WPA密钥模式会有所不同, 以下选项可用于每个相应的安全模式。

- Open:它不会有任何WPA键模式
- WPA/WPA2: 它将有PSK和802.1 X WPA密钥模式

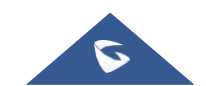

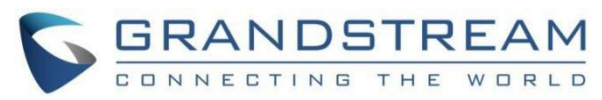

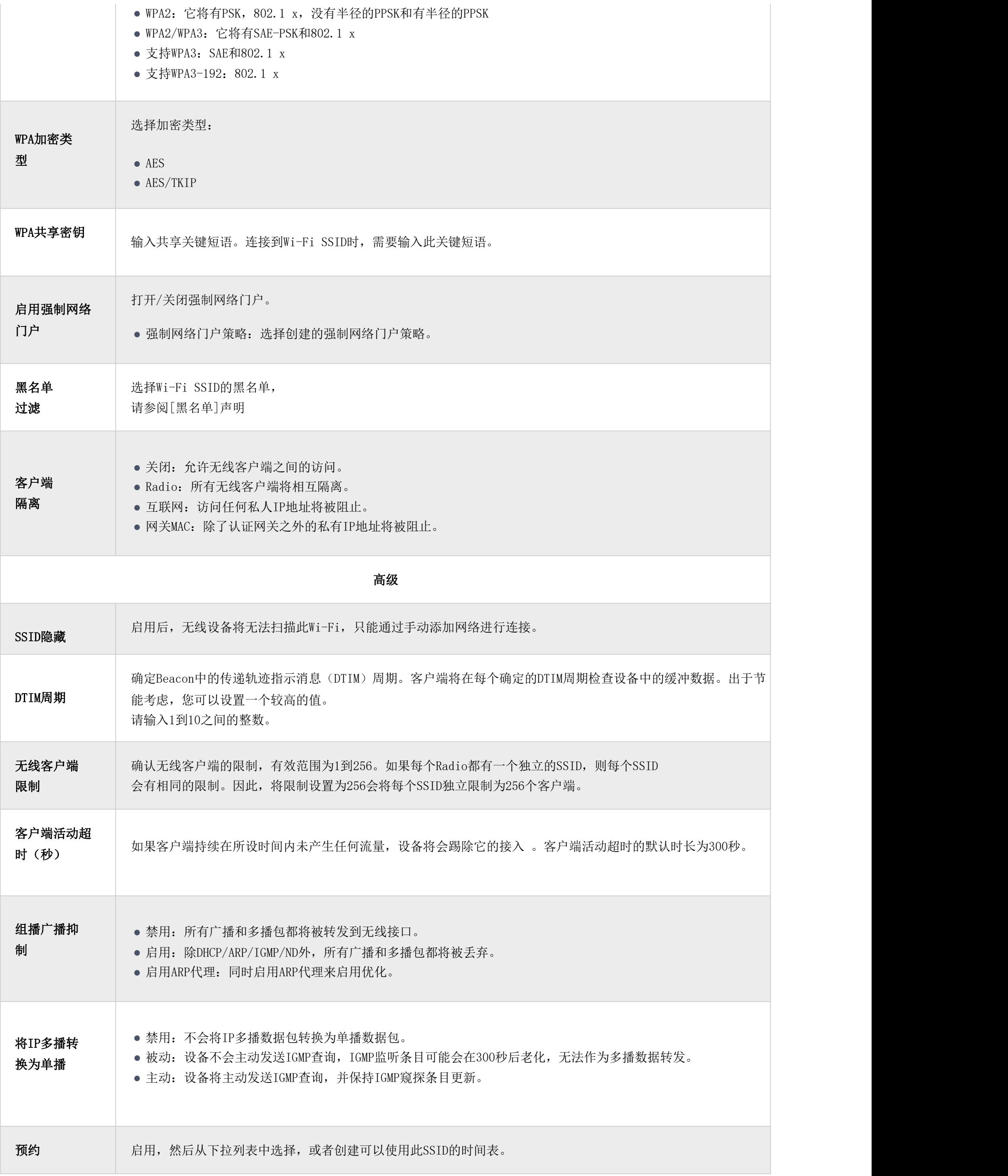

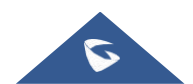

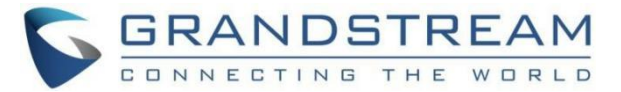

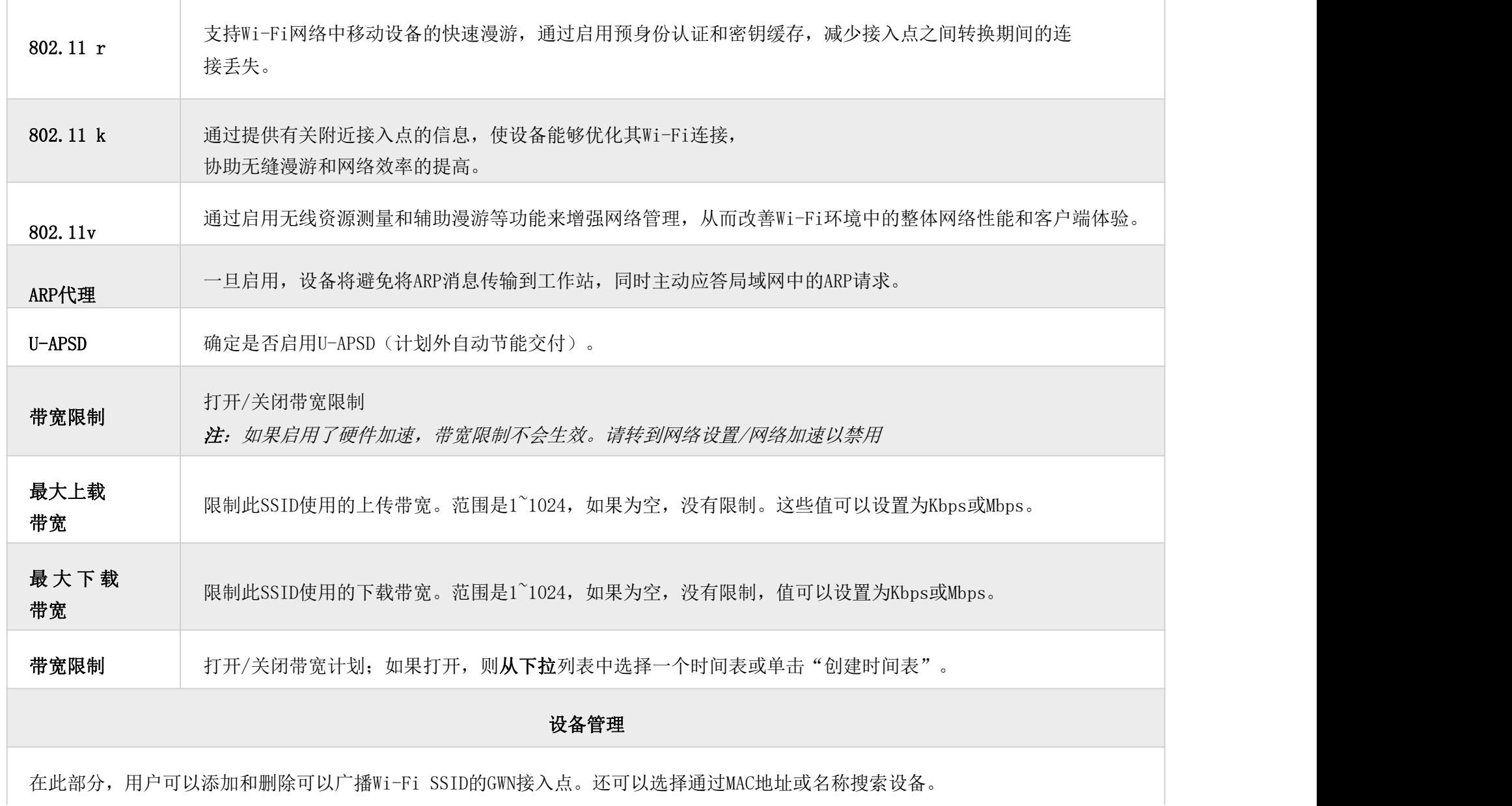

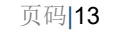

#### 注意

只有GCC6010W和GCC6015W具有嵌入式AP的默认SSID

PPSK(私有预共享密钥)是一种为每组客户端创建Wi-Fi密码的方法,而不是为所有客户端使用一个密码。配置PPSK时,用户 可以指定Wi-Fi密码、最大访问客户端数量以及最大上传和下载带宽。

- 1. 首先,创建一个SSID,将WPA密钥模式设置为不带RADIUS的PPSK或带RADIUS的PPSK。
- 2. 导航到Web UI→AP管理→PPSK页面, 然后单击"添加"按钮, 然后填写如下字段:

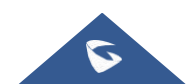

添加SSID

## <span id="page-12-0"></span>私有预共享密钥(PPSK)

要开始使用PPSK,请遵循以下步骤:

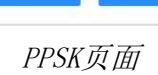

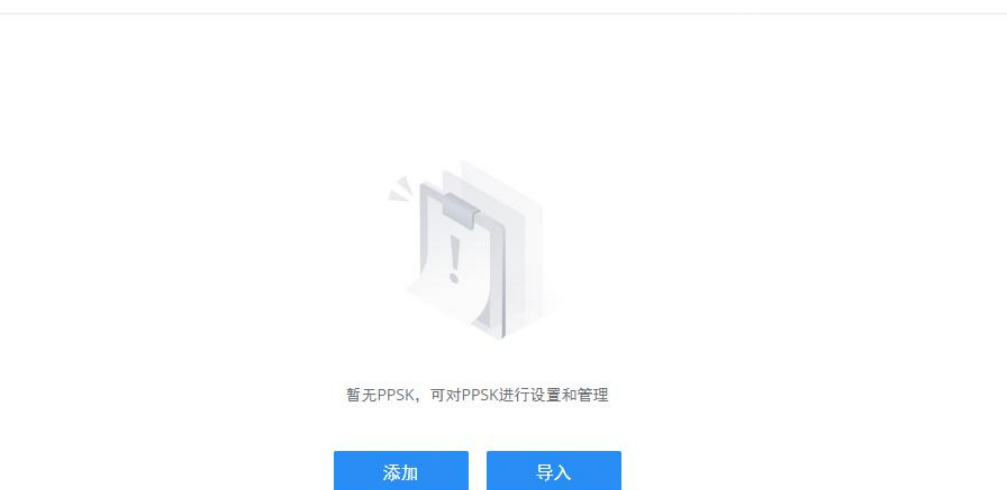

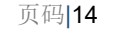

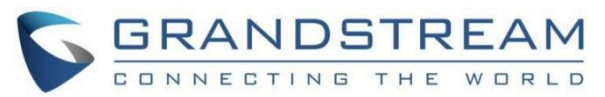

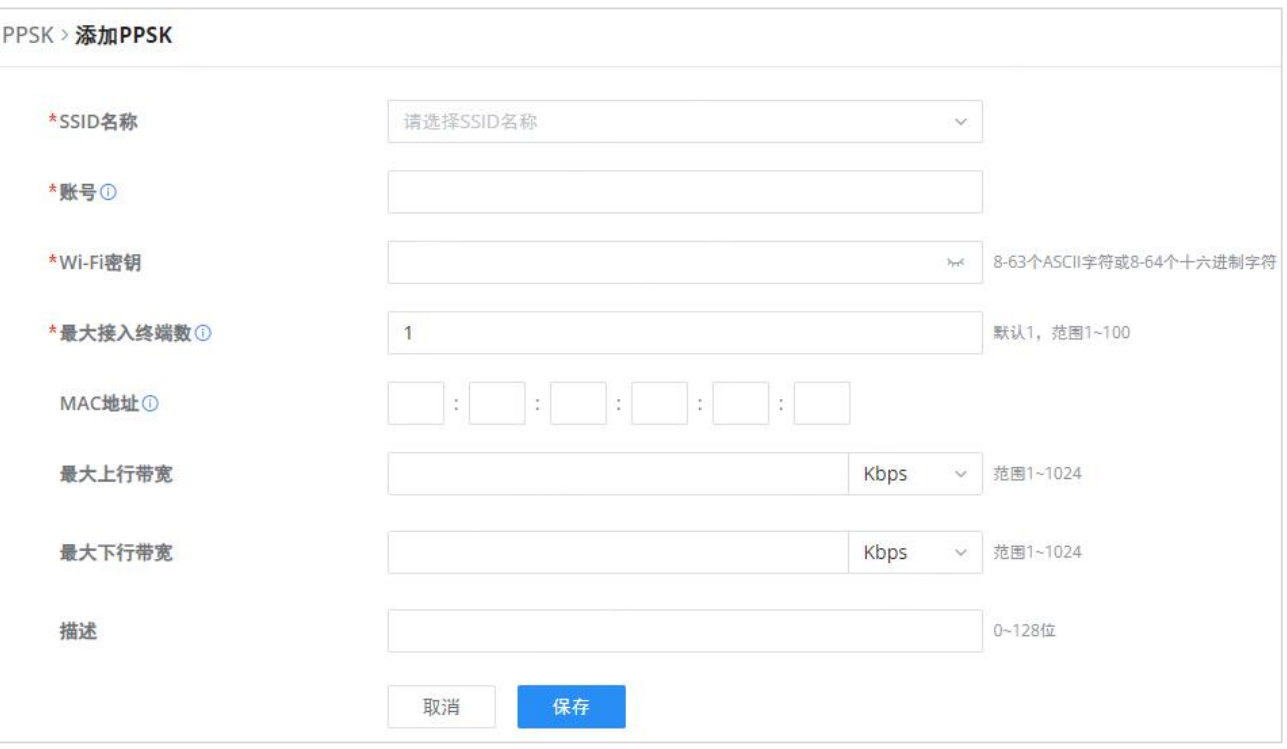

添加PPSK

| SSID名称  | 从下拉列表中选择以前确认的SSID<br>WPA键模式设置为不带半径的PPSK或带半径的PPSK。          |  |  |  |
|---------|------------------------------------------------------------|--|--|--|
| 账号      | 如果所选SSID中的WPA密钥模式是"带RADIUS的PPSK", 则该帐户是RADIUS服务器的用户<br>帐户。 |  |  |  |
| Wi-Fi密钥 | 指定Wi-Fi密码                                                  |  |  |  |
| 最大接入终端数 | 配置同一PPSK帐户允许联机的最大设备数量。                                     |  |  |  |
| MAC地址   | 输入MAC地址<br>注意: 只有当访问客户端的最大数量设置为1时, 此字段才可用。                 |  |  |  |
| 最大上载带宽  | 以Mbps或Kbps为单位指定最大上传带宽。                                     |  |  |  |
| 最大下载带宽  | 以Mbps或Kbps为单位指定最大下载带宽。                                     |  |  |  |
| 描述      | 指定PPSK的说明                                                  |  |  |  |

添加PPSK

### <span id="page-13-0"></span>Radio

在Wi-Fi管理→Radio下,用户将能够为GCC创建的所有Wi-Fi SSIDs设置常规无线设置。这些设置将在与GCC配对的接入点级别

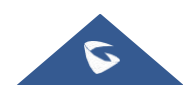

上生效。

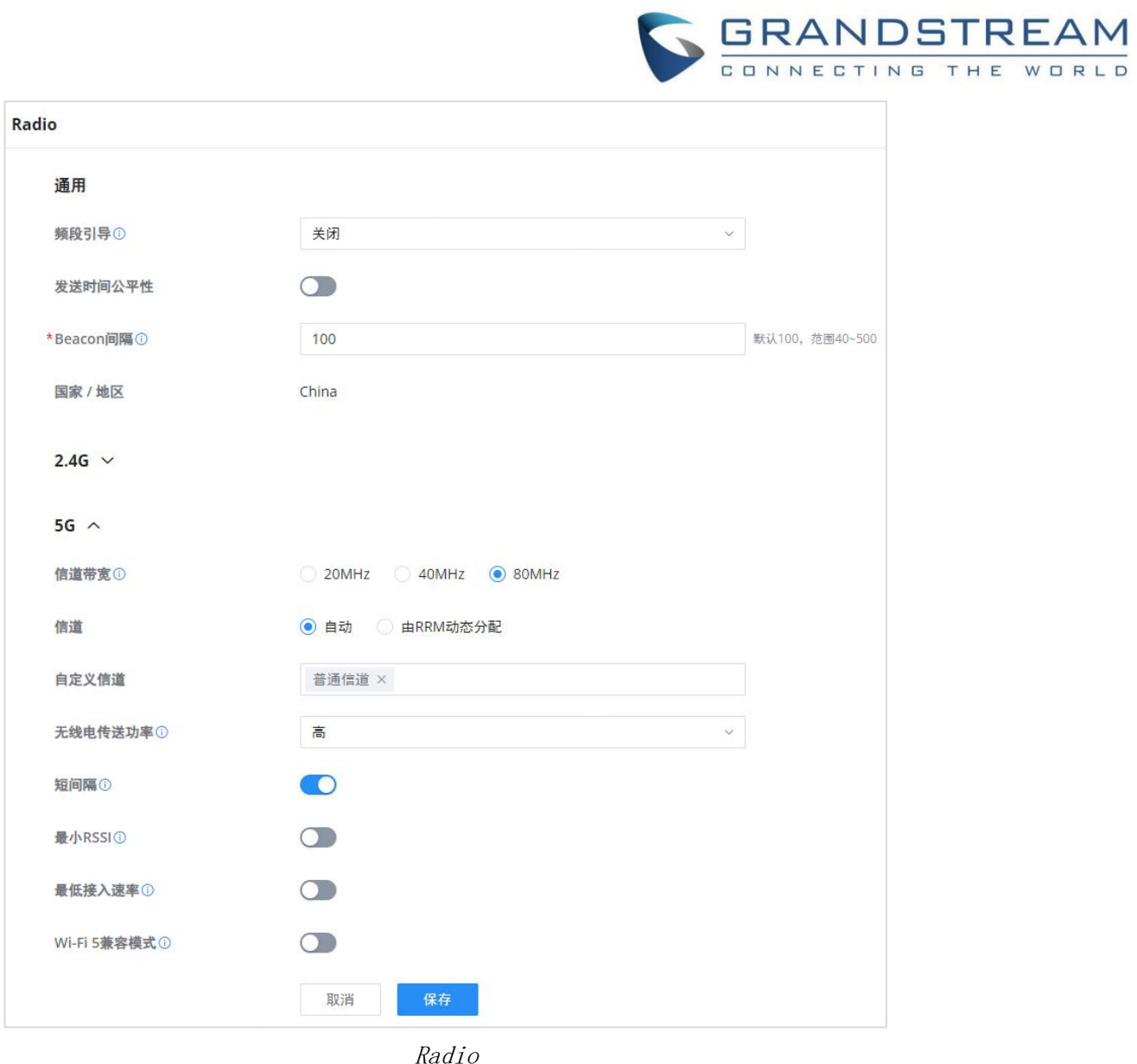

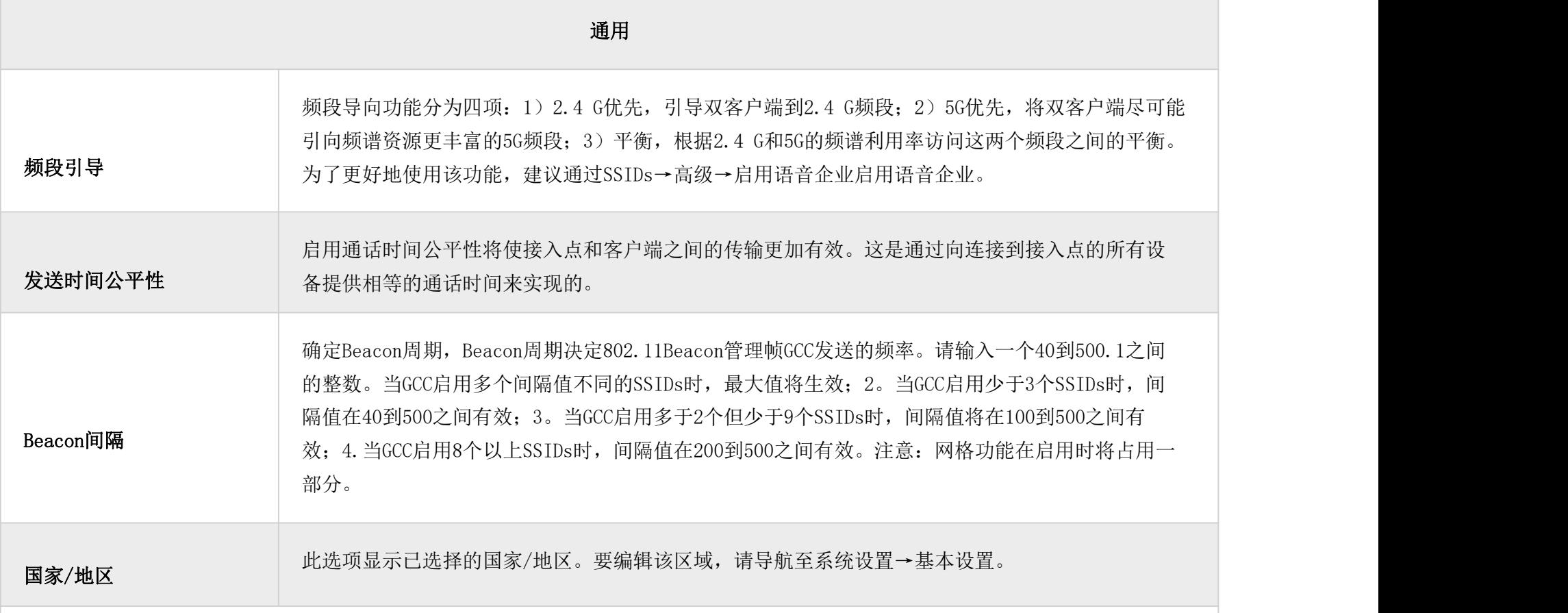

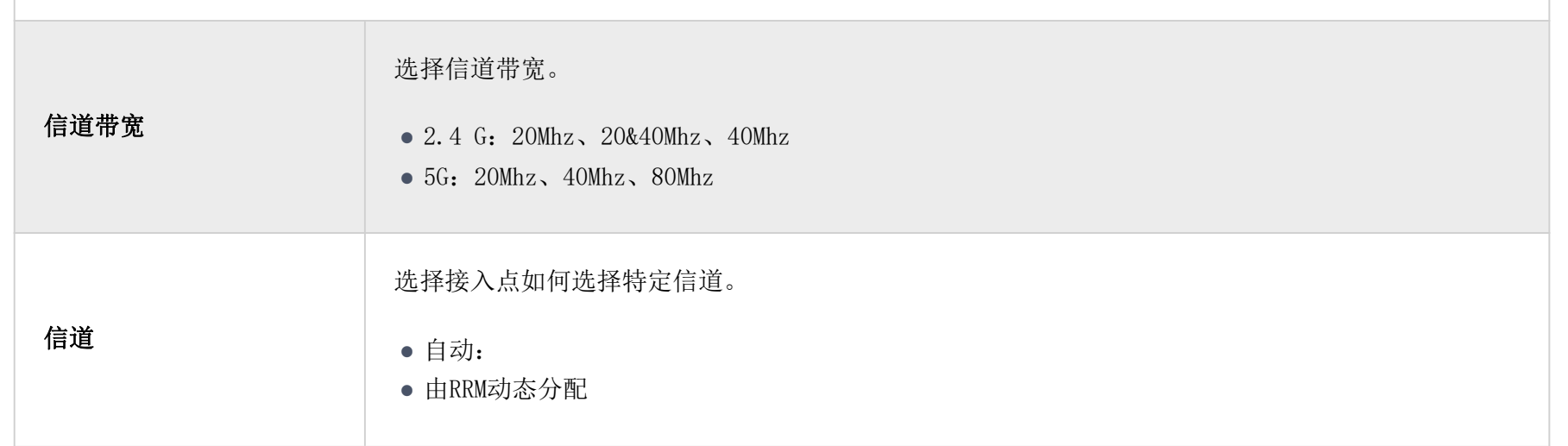

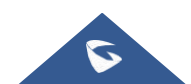

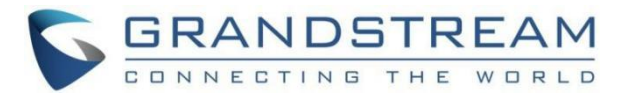

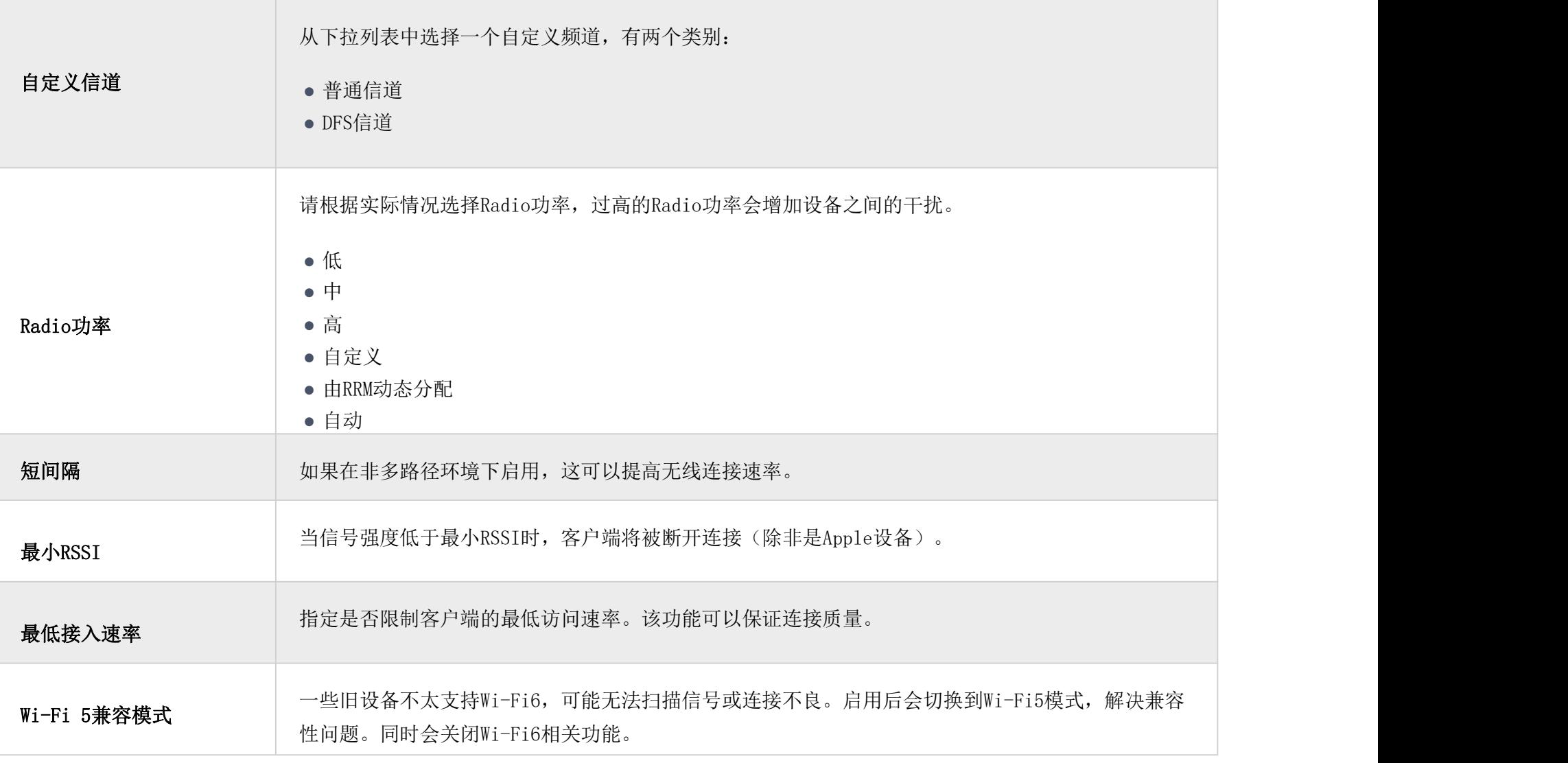

Radio

#### <span id="page-15-0"></span>Mesh

通过嵌入在GCC601X(W)设备中的控制器,用户可使用GWN接入点配置Wi-Fi Mesh。配置集中,用户可以查看Mesh的拓扑结构。

#### 配置

要在Mesh网络中成功配置GWN接入点,用户必须首先将接入点与GCC配对,然后在接入点上配置相同的SSID。完成后,用户应导 航到AP管理→网格→配置,然后启用网格并配置相关信息,如下图所示。

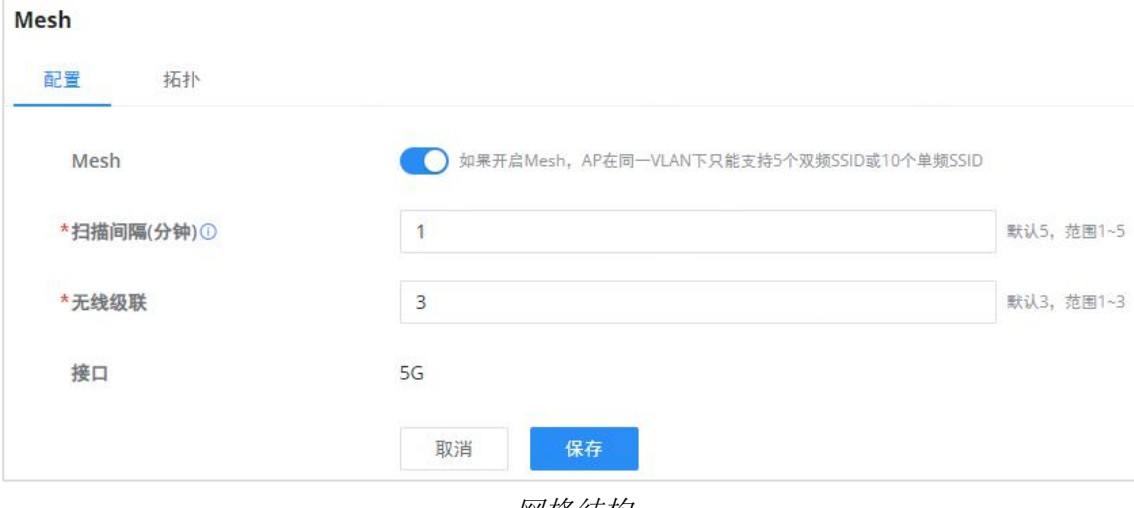

#### 有关需要配置的参数的更多信息,请参考下表。

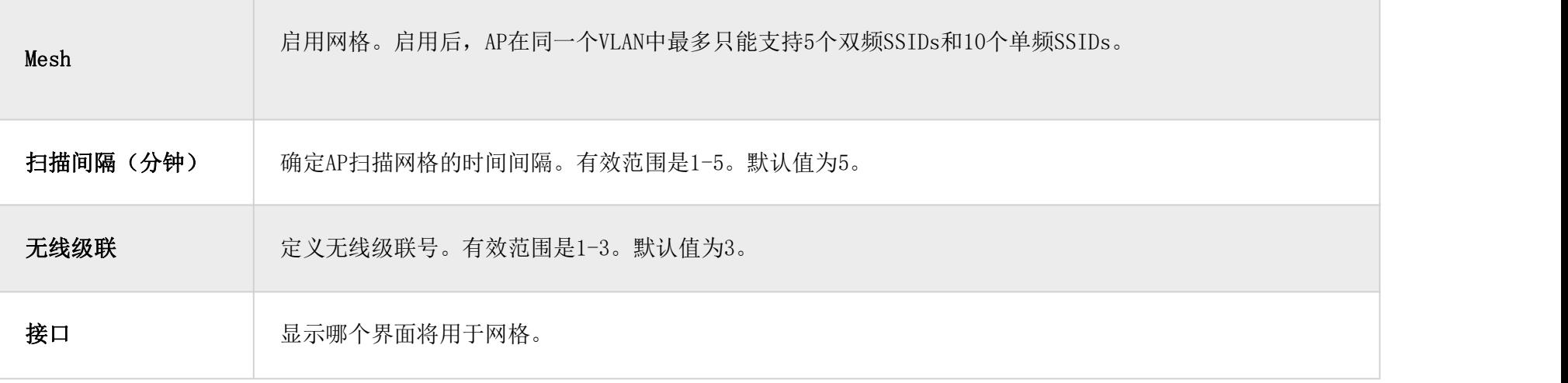

网格结构

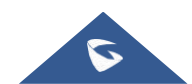

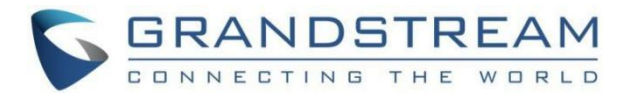

拓扑 医二氯化物 医心包的 医心包的 医心包的 医心包的

在此页面上,用户将能够看到GWN接入点在Mesh网络中配置时的拓扑结构。该页面将显示与AP相关的信息,如MAC地址、RSSI、 信道、IP地址和客户端。它还会显示网格中的级联。

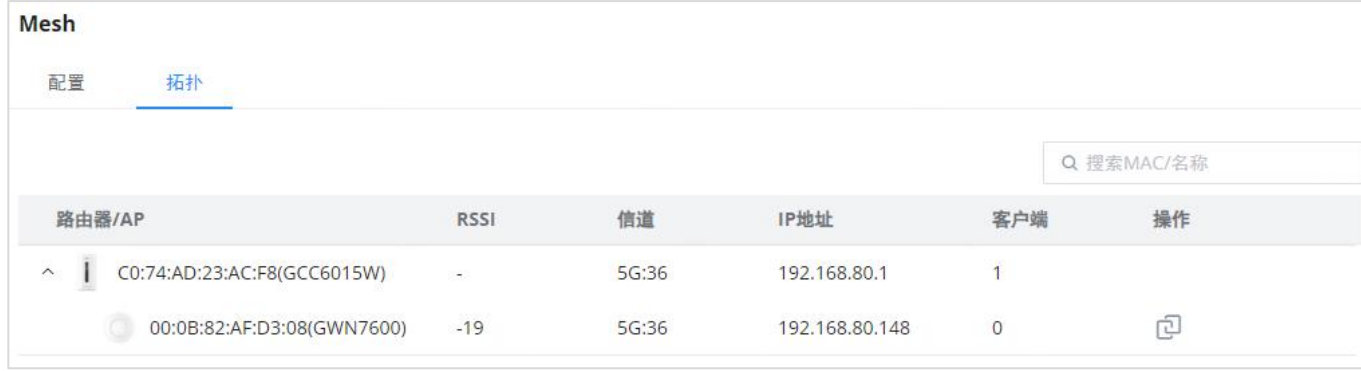

Mesh拓扑

## <span id="page-16-0"></span>黑名单

黑名单是GCC601X(W)中的一项功能,使用户能够阻止可用的无线客户端或手动添加MAC地址。

要创建新的黑名单,请导航到"Web UI→访问控制→黑名单"下。

#### 从列表中添加设备

输入黑名单的名称,然后从列表中添加设备。

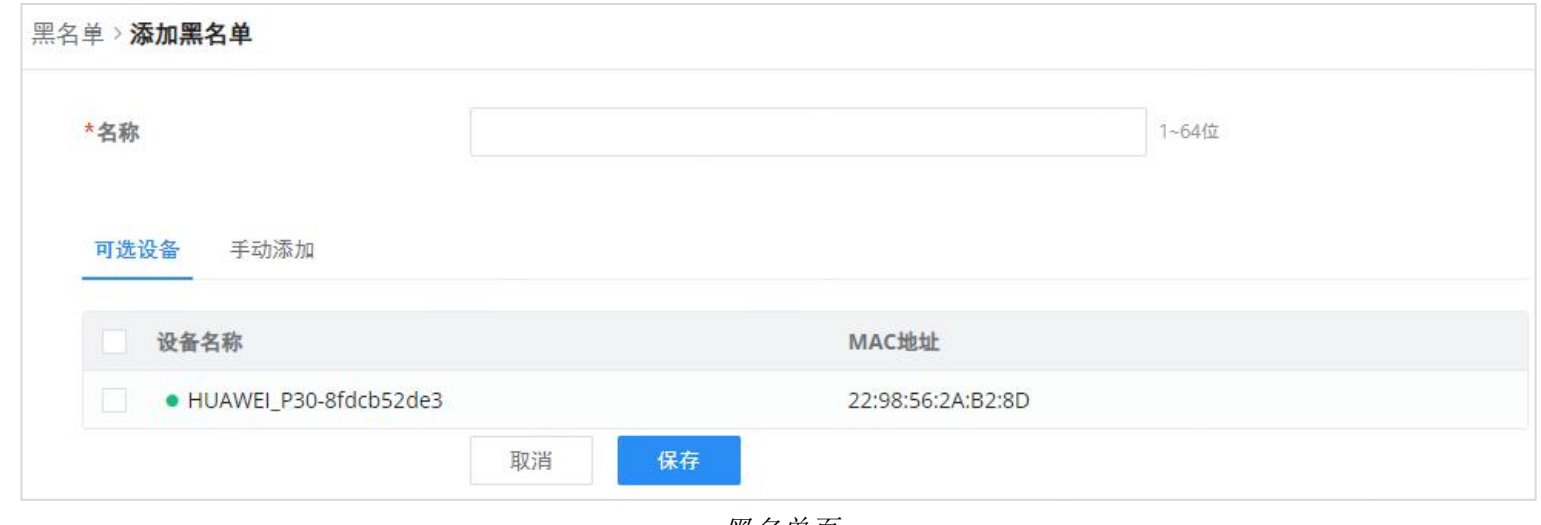

黑名单页

#### 手动添加设备

输入黑名单的名称,然后添加设备的MAC地址。

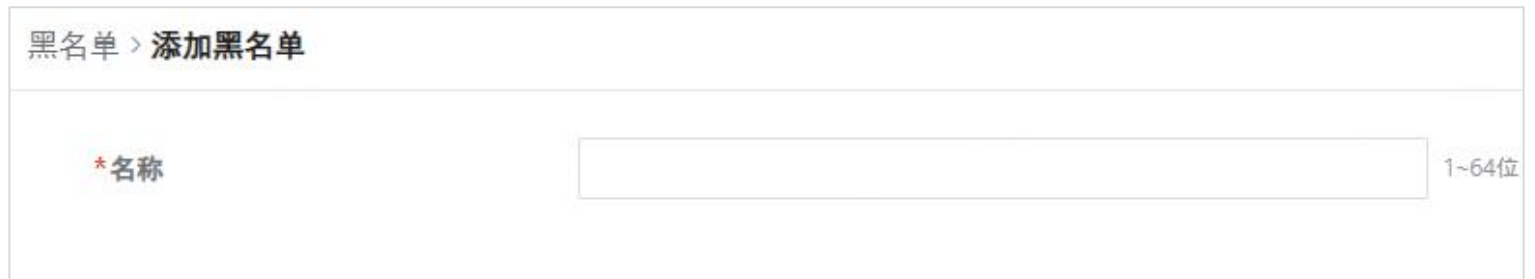

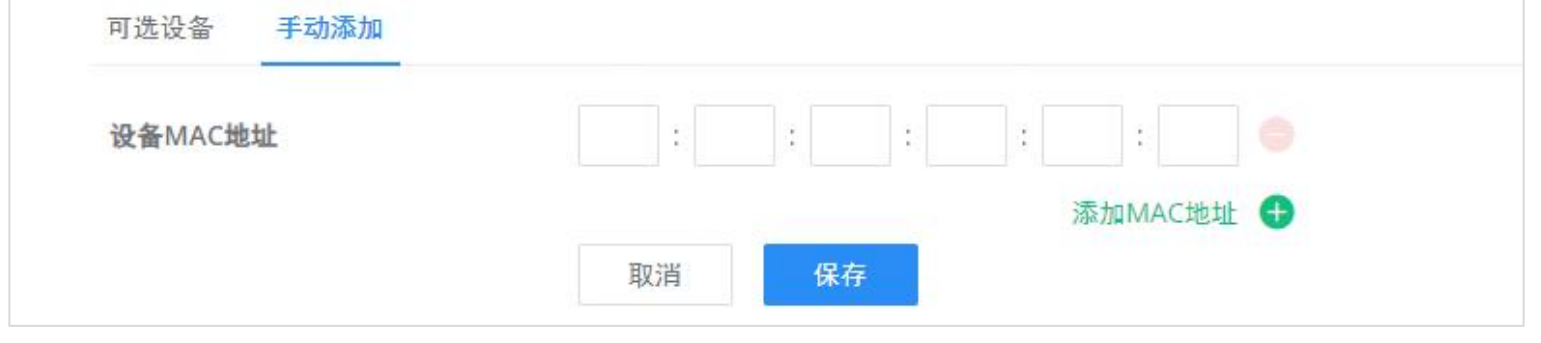

添加黑名单

创建黑名单后,要使其生效,用户需要将其应用于所需的SSID。

导航到"Web UI→Wi-Fi管理→SSID",单击"添加"按钮创建新的SSID,或单击"编辑"图标编辑以前创建的SSID,向下滚 动到"访问安全"部分,然后查找"黑名单过滤"选项,最后从列表中选择以前创建的黑名单,用户可以选择一个或多个,或 单击列表底部的"创建黑名单"创建新的黑名单。

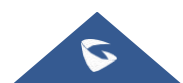

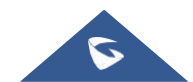

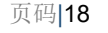

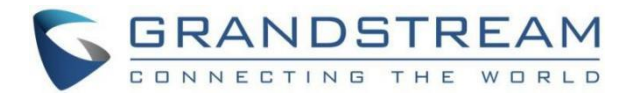

#### 请参阅下图:

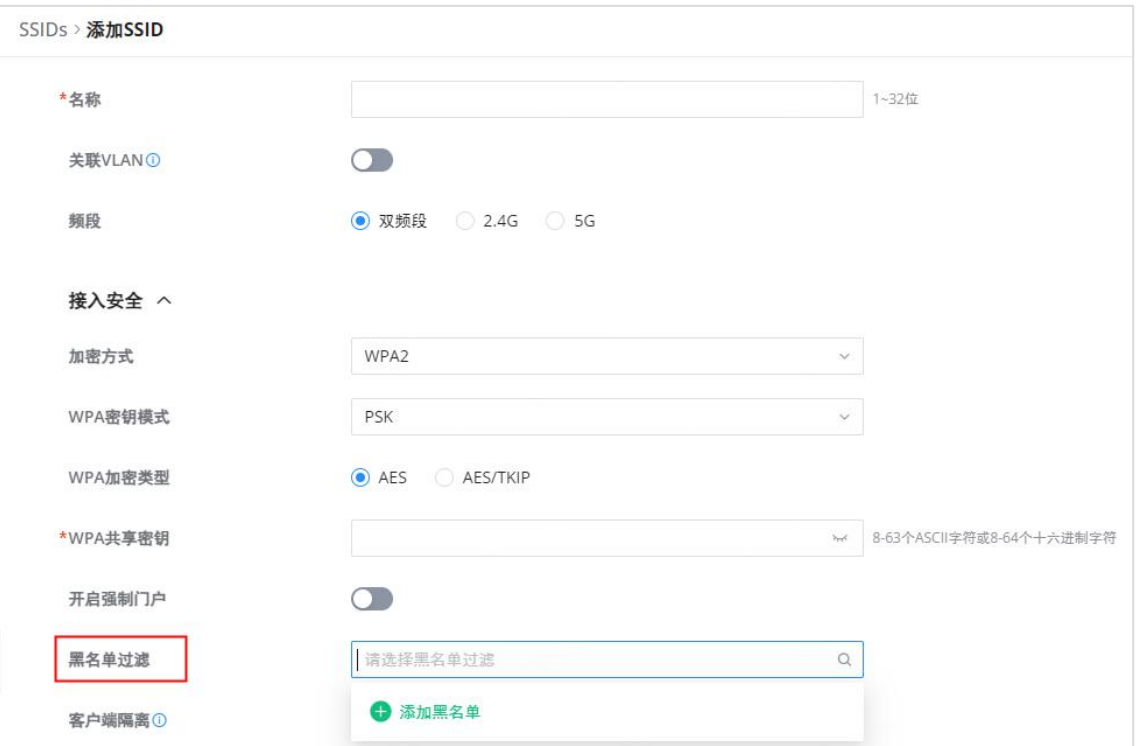

SSID配置

## <span id="page-17-0"></span>交换机管理

交换机管理包括通过GCC601X监督和控制网络交换机。这包括配置、监控和优化交换机,以实现高效的资源分配和网络故障排 除。GCC601X(W) 简化了交换机管理, 允许组织动态调整其网络基础设施, 而无需重大的物理硬件变化, 增强了灵活性, 并实现 了按需服务交付。

用户可以接管GCC601X网络节点的GWN交换机,其工作方式是使用ARP扫描协议发现附近的设备,输入交换机的初始登录密码来 接管这些交换机的配置。

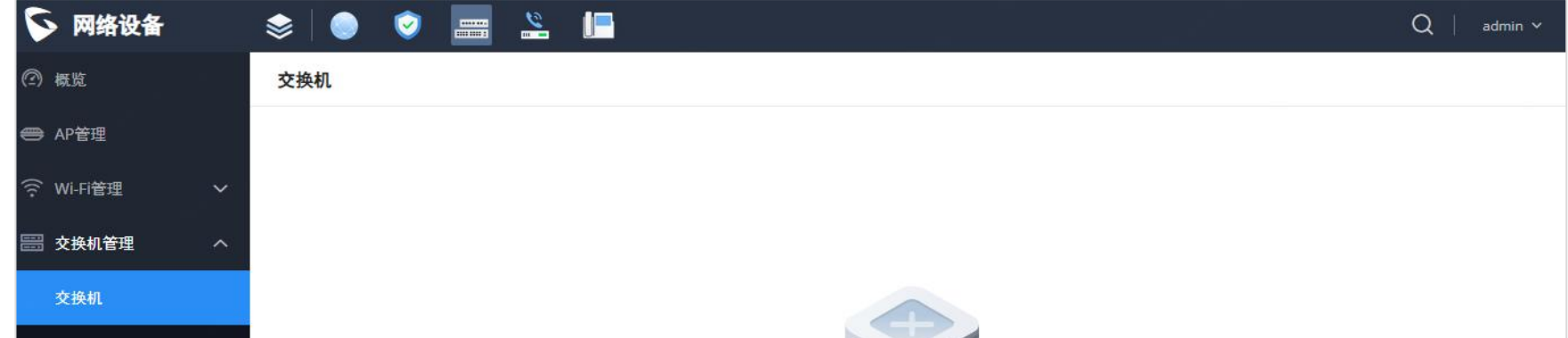

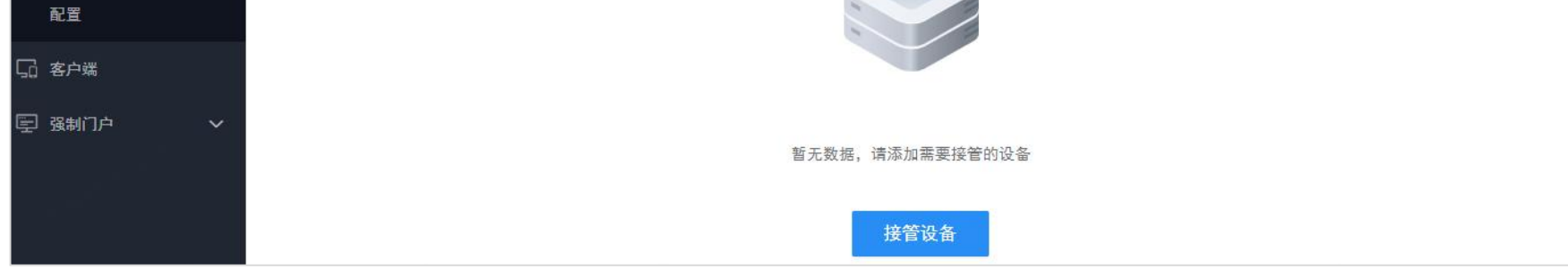

以下GWN78xx交换机可由GCC设备管理:

 $O$  GWN7801 (P) /7802 (P) /7803 (P) 1. 0.5.34+

 $\circ$  GWN7811(P)/7812(P)/7813(P)/7830/7831 1.0.7.50+

### <span id="page-17-1"></span>交换机

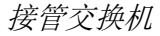

### <span id="page-17-2"></span>接管设备

在发现的GWN78xx交换机中,您可以选择要接管或配置的设备,以完成此操作:

1. 转到交换机管理→交换机。

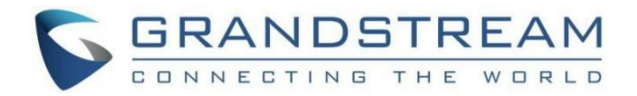

2. 单击图标 请请<sup>接管设备</sup> 显示接管设备设置。

3. 从显示的GWN78xx交换机列表中,选择您想要接管的GWN78xx。

4. 输入其初始登录密码。(在设备的标签上寻找)

5. 单击保存以访问GWN交换机的设置参数。

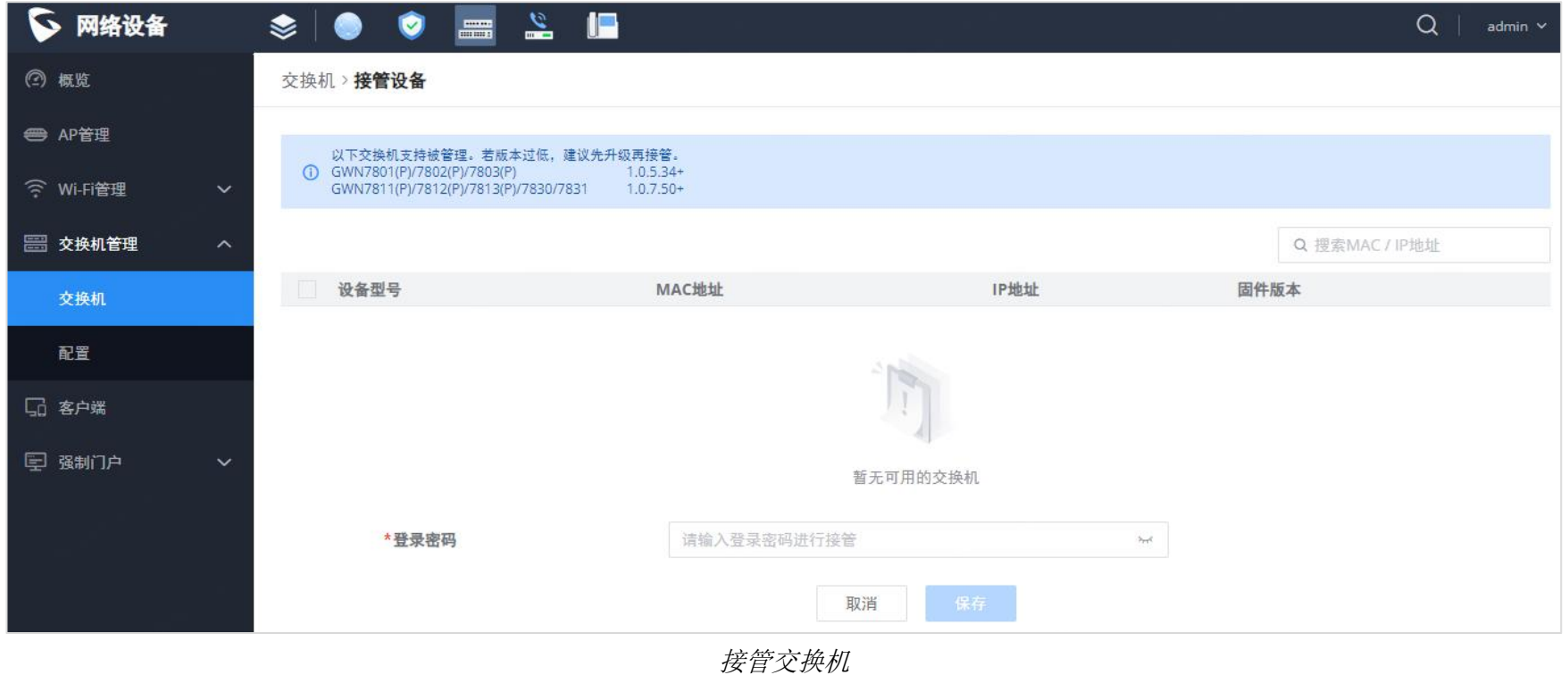

# <span id="page-18-0"></span>重新启动设备

要重新启动GWN78xx, 请选择GWN交换机, 然后单击 ( "重启"图标。

### <span id="page-18-1"></span>升级设备

要升级GWN交换机,请选择设备,然后单击"升级"图标。

## <span id="page-18-2"></span>配置

此部分将包含单个和全局交换机配置以及端口配置文件设置,每个部分都有自己的配置参数。

## <span id="page-18-3"></span>单个交换机配置

单个交换机配置指的是可以在每个交换机上单独定义的不同设置和参数,要进行配置,请选择所需的交换机,然后单击图标

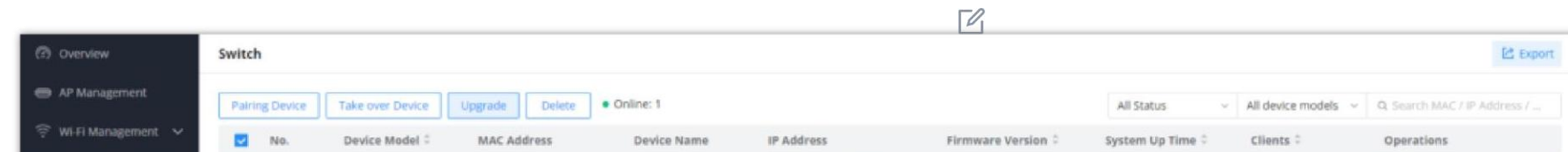

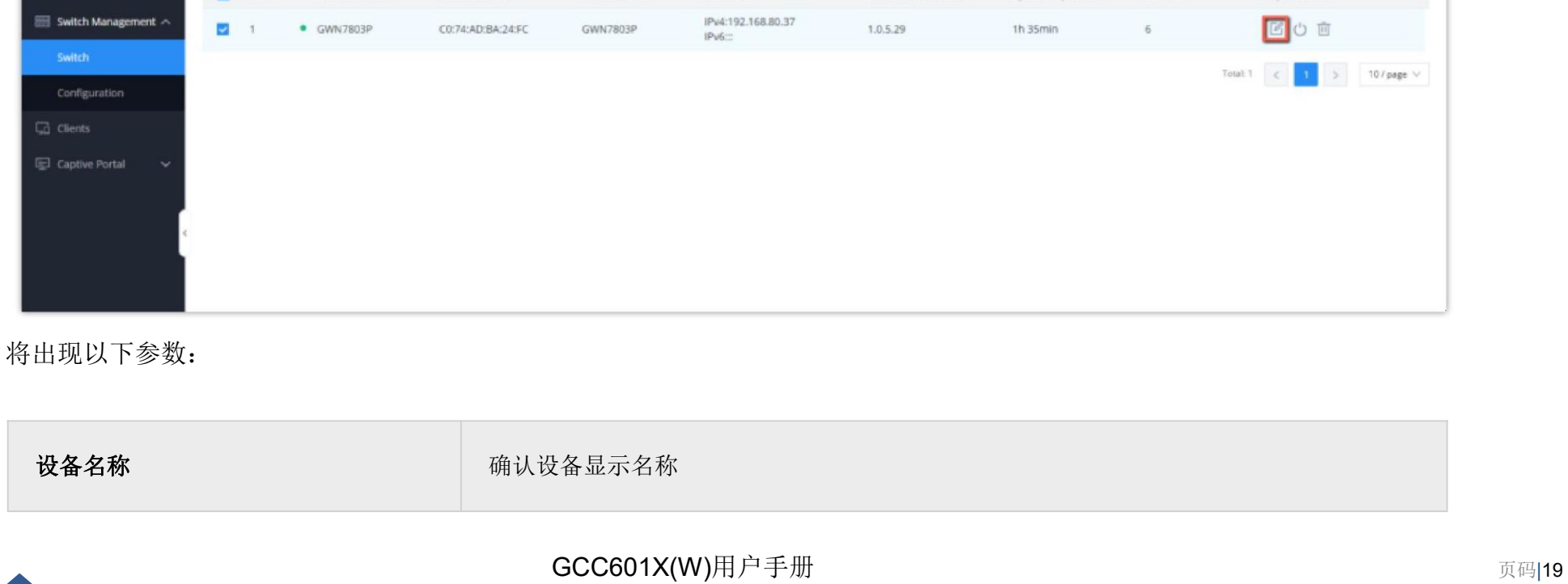

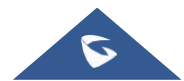

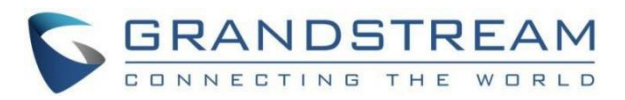

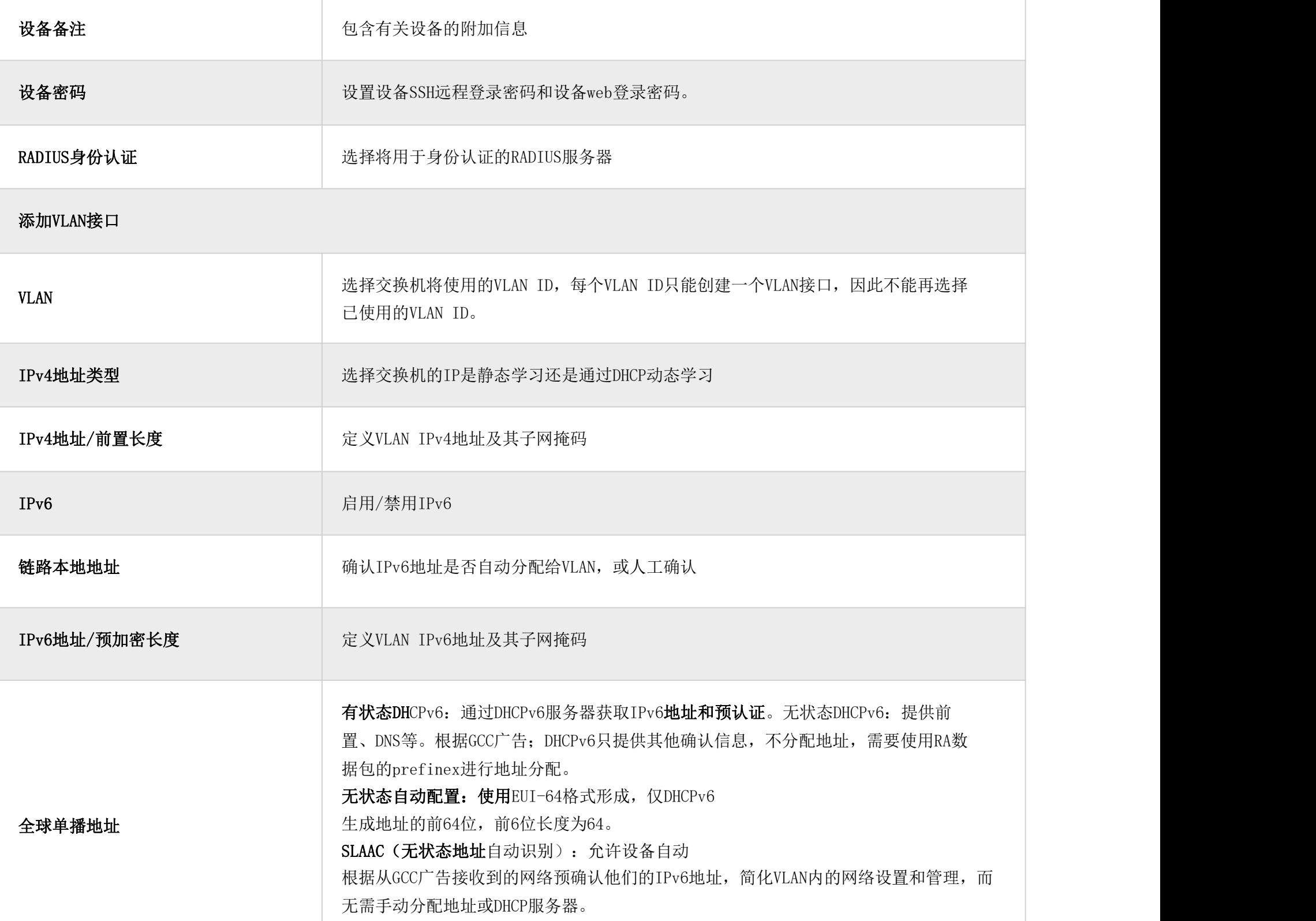

## <span id="page-19-0"></span>全局交换机配置

全局交换机配置将应用于添加的多个GWN交换机的参数。

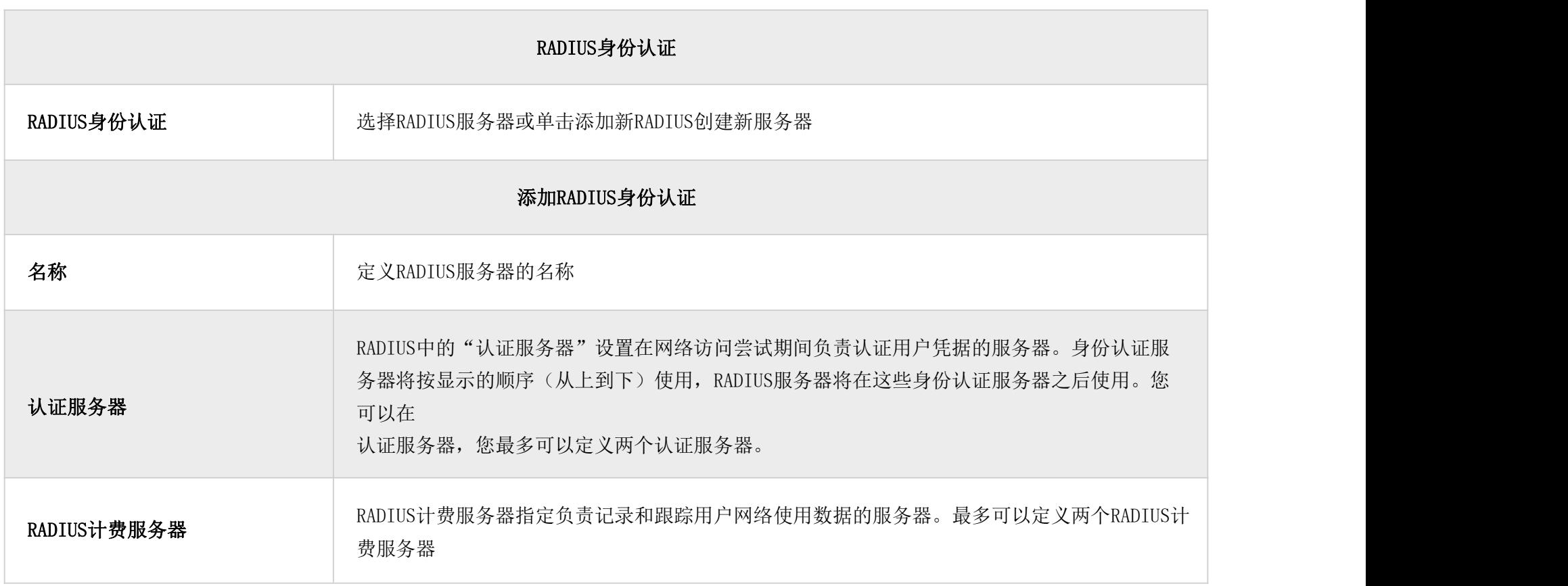

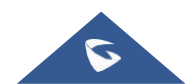

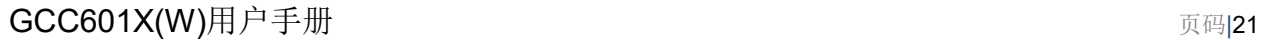

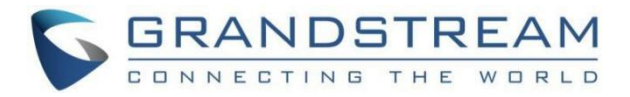

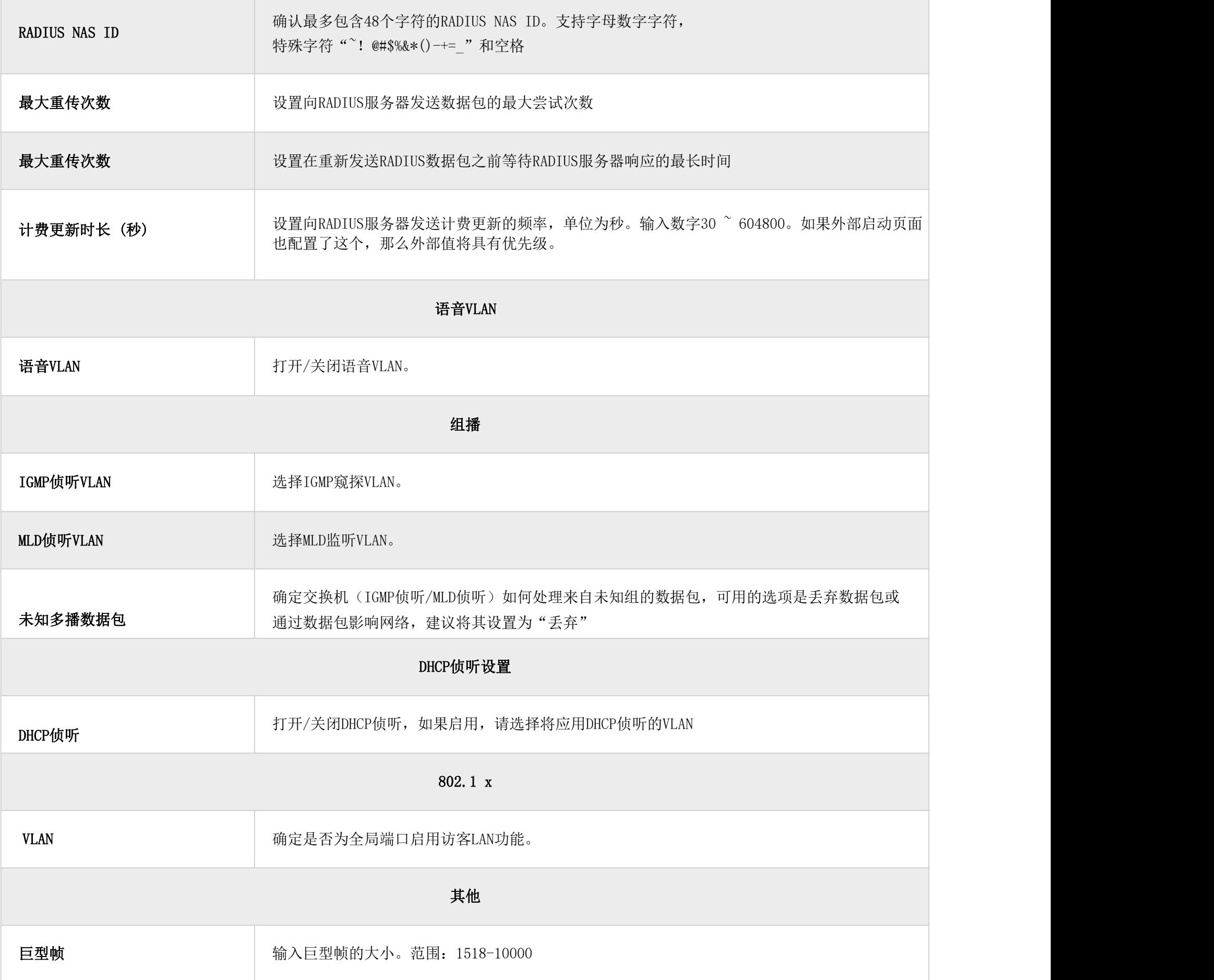

默认情况下,您可以找到一个名为"All VLANs"的不可编辑端口配置文件,此设置是默认设置,应用于任何添加的交换机上 的所有连接端口。

要创建新的自定义端口配置文件,请单击图标 \_\_\_\_\_\_\_\_\_

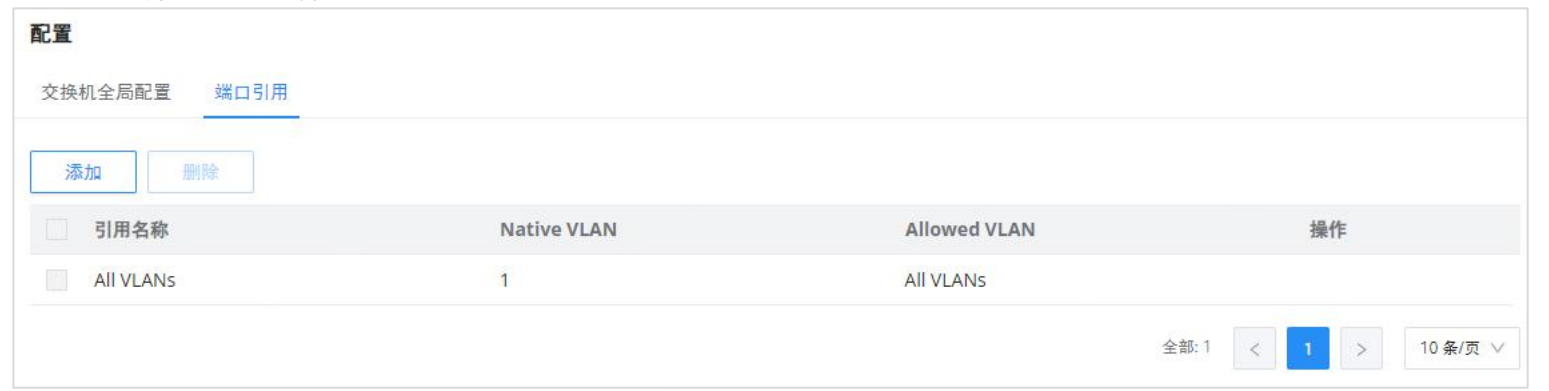

## <span id="page-20-0"></span>端口引用

**The State** 

端口配置文件是一种配置,可用于一次将许多设置应用于交换机端口,以便快速批量更改设置。

#### 端口配置文件配置

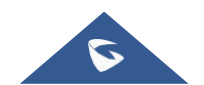

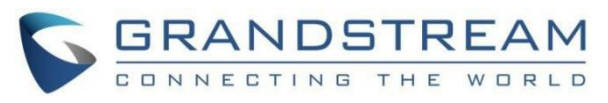

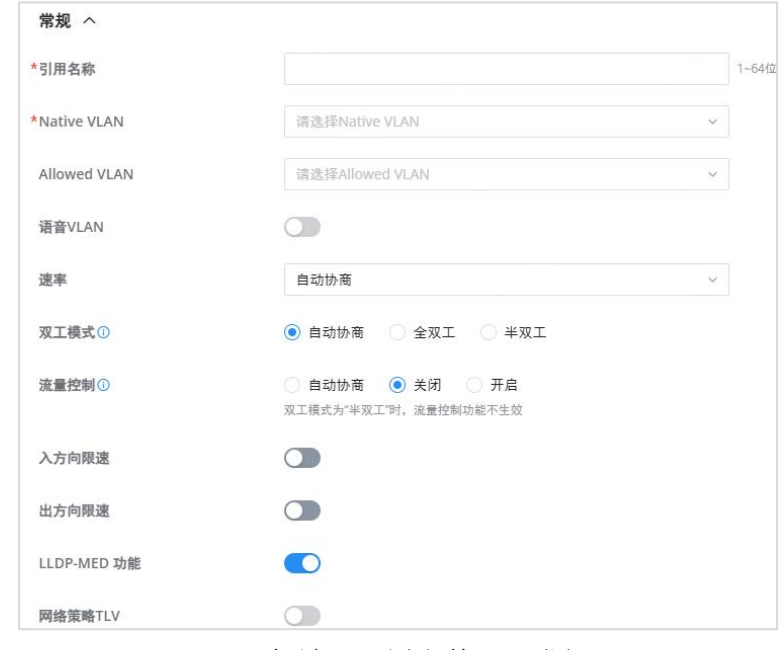

添加端口配置文件——常规

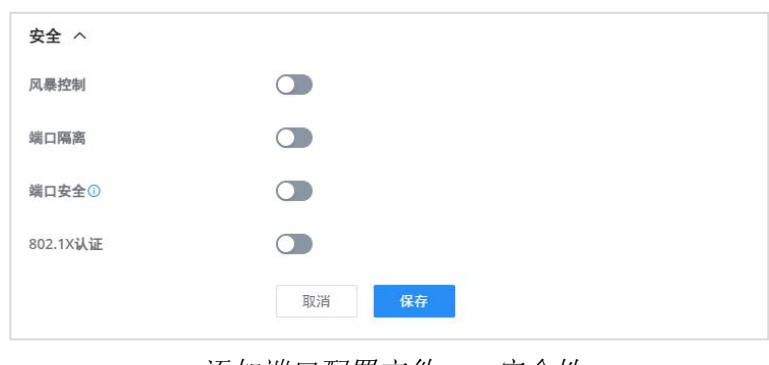

添加端口配置文件——安全性

| 通用      |                                                                                                    |  |  |  |
|---------|----------------------------------------------------------------------------------------------------|--|--|--|
| 引用名称    | 指定引用文件的名称。                                                                                                    |  |  |  |
| 本地VLAN  | 从下拉列表中选择本机VLAN(默认局域网)。                                                                                          |  |  |  |
| 允许的VLAN | 从下拉列表中检查允许的VLAN(一个或多个VLAN)。                                                                                     |  |  |  |
| 语音VLAN  | 打开或关闭语音VLAN。<br>注意: 请首先在全局局域网设置中启用语音VLAN。                                                                       |  |  |  |
| 速率      | 从下拉列表中指定速率(端口速率)。                                                                                               |  |  |  |
| 双工模式    | 选择双工模式:<br>● 自动协商: 接口的双工状态由本地端口和对等端口之间的自动协商决定。<br>● 全双工: 强制全双工, 接口允许同时发送和接收数据包。<br>• 半双工: 强制半双工, 接口一次只发送或接收数据包。 |  |  |  |

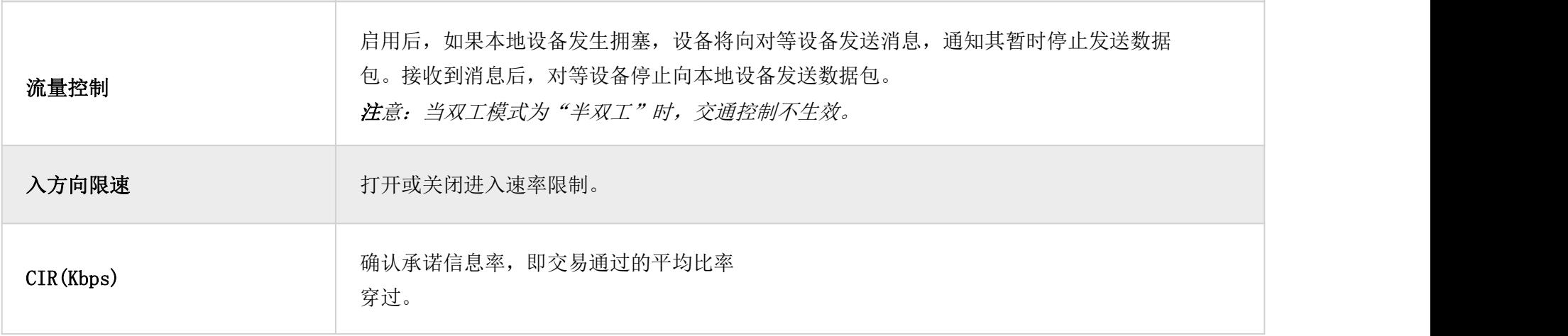

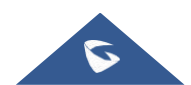

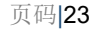

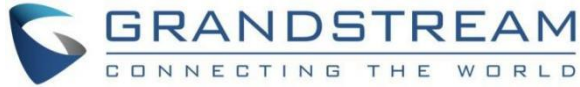

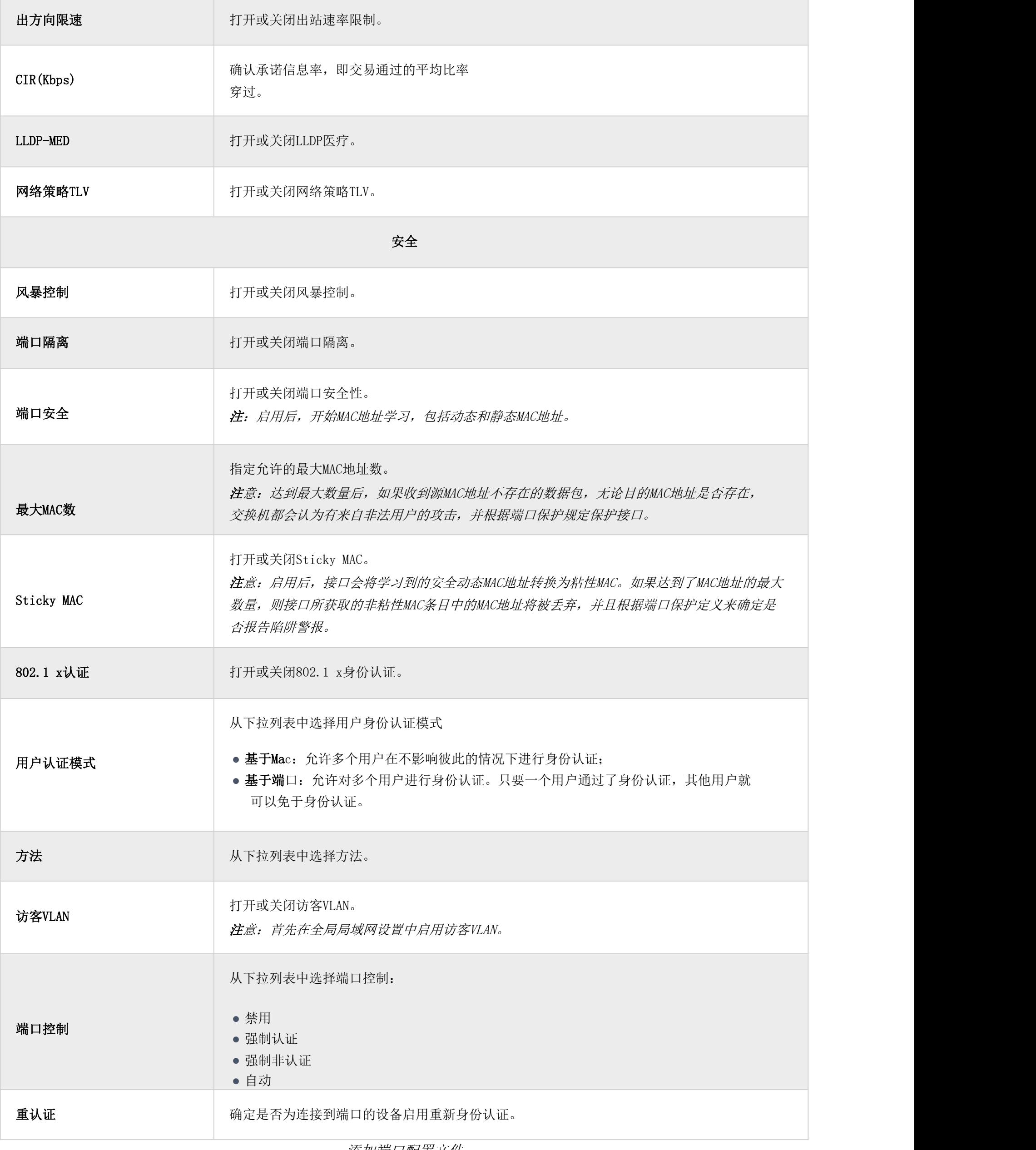

添加端口配置文件

添加端口配置文件后,用户可以将其应用于GWN设备/设备组端口(例如:GWN交换机)。

在"交换机设备"页面下,选择相关设备,在"端口"选项卡下,选择端口,然后在这些端口上应用端口配置文件。

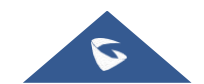

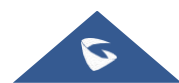

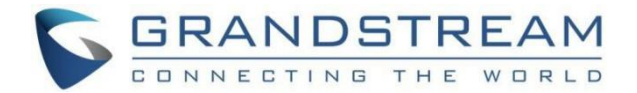

## <span id="page-23-0"></span>客户端

"客户端"页面保存了当前或以前连接到不同LAN子网的所有设备和用户的列表,包括MAC地址、IP地址、持续时间、上传和下 载信息等详细信息。

可以从GCC601X的Web GUI→网络设置→客户端访问客户端列表,为有线和无线客户端执行不同的操作。

单击"清除离线客户端"从列表中删除未连接的客户端。

o 单击"导出"按钮, 以EXCEL格式将客户端列表导出到本地设备。

#### 请参阅下图:

| 客户端                     |                                  |               |                                     |             |              |                 |                       |   |  |  |  |  |
|-------------------------|----------------------------------|---------------|-------------------------------------|-------------|--------------|-----------------|-----------------------|---|--|--|--|--|
|                         | 导出<br>清空离线客户端                    | ● 在线:5        | ● 离线: 3                             |             |              |                 |                       |   |  |  |  |  |
|                         | 所有连接类型<br>所有SSID<br>$\checkmark$ | $\mathcal{Q}$ | $\checkmark$<br>所有VLAN              | 所有关联设备      | $\checkmark$ | Q 搜索MAC/IP/设备名称 |                       |   |  |  |  |  |
| 序号                      | MAC地址                            | 设备名称          | IP地址                                | 连接类型        | 连接时长:        | 已认证访客           | 操作                    | Ξ |  |  |  |  |
| $\mathbf{1}$            | EC:74:D7:23:C5:AC                | Grandstream-  | IPv4:192.168.80.226<br>$IPV6$ :-    | 有线          | 4分钟          | 否               | ■ 画                   |   |  |  |  |  |
| $\overline{2}$          | ● EC:74:D7:23:C5:AD              | Grandstream-  | IPv4:192.168.80.227<br>$IPV6$ :-    | 有线          | 4分钟          | 否               | $\boxed{\mathcal{O}}$ |   |  |  |  |  |
| $\overline{\mathbf{3}}$ | ■ E0:BE:03:82:8E:43              | DESKTOP-4JQ   | IPv4:192.168.80.108<br>IPv6:-       | 有线          | 19分钟         | 否               | ■ 画                   |   |  |  |  |  |
| $\overline{4}$          | 22:98:56:2A:B2:8D                | HUAWEI_P30-   | IPv4:192.168.80.78<br><b>IPv6:-</b> | 15.42<br>5G | 1小时 36分钟     | 否               | $\boxed{\mathscr{O}}$ |   |  |  |  |  |

客户端页面

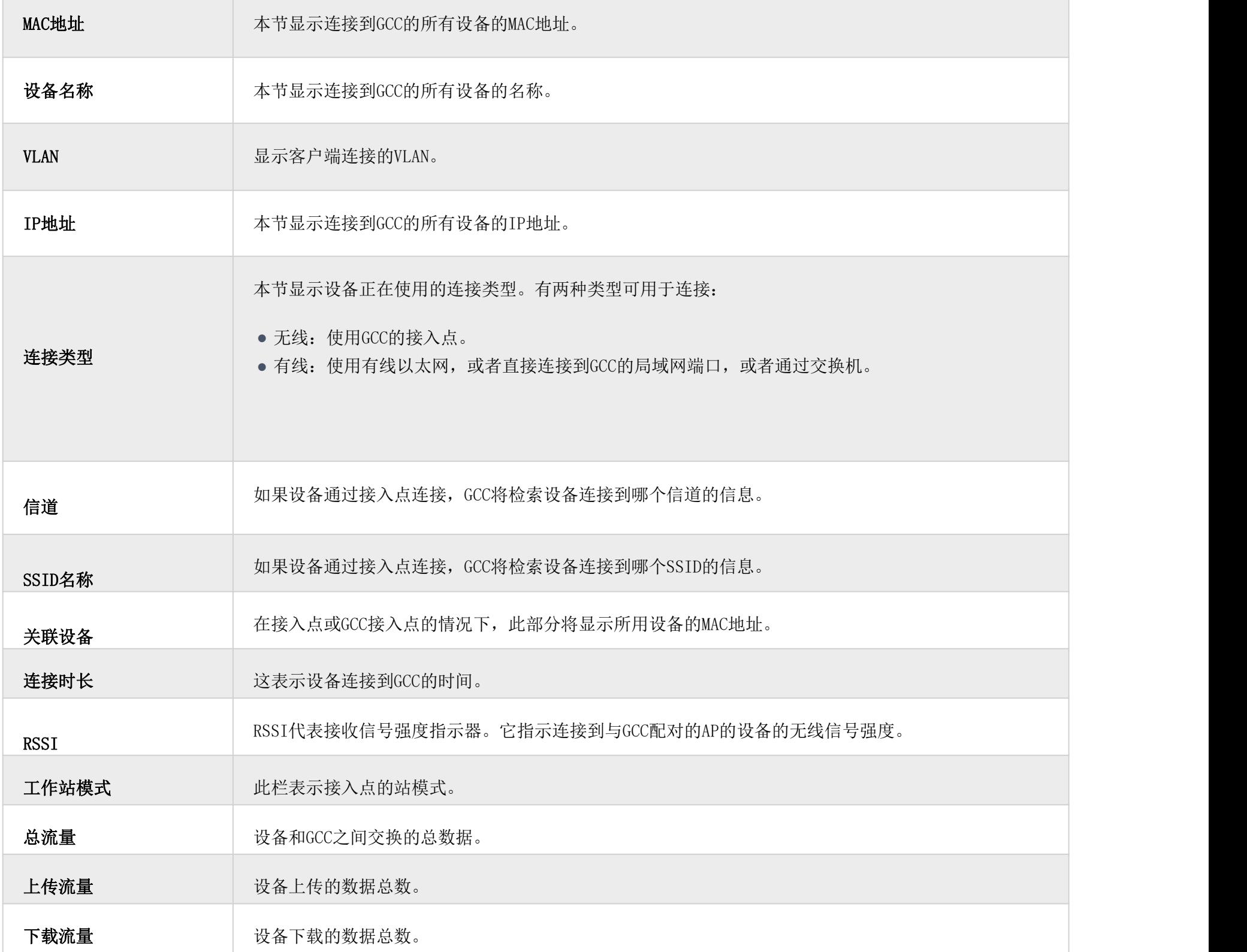

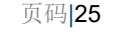

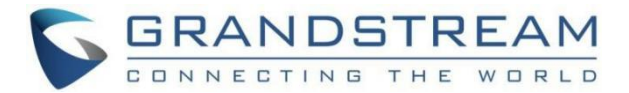

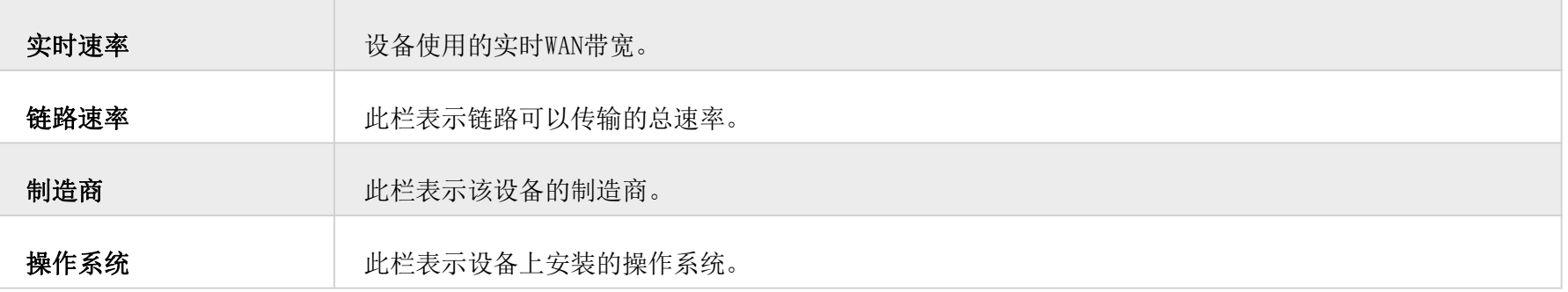

在"操作"列下,单击"编辑"图标设置设备名称,并为设备分配VLAN ID和静态地址。还可以限制该设备的带宽,从预约列 表中分配一个时间表。请参阅下图:

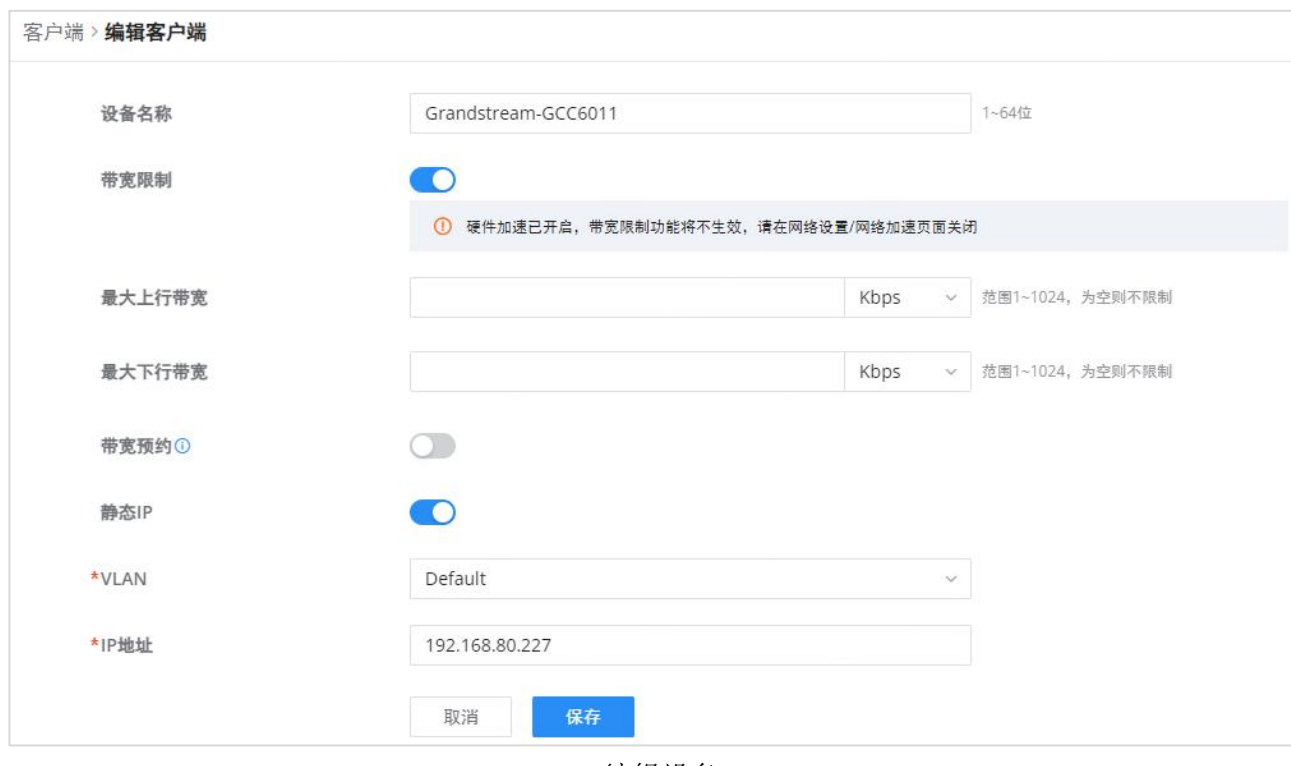

#### 客户端页面

#### 编辑设备

编辑设备

#### 删除设备

要删除设备,请转到操作列并单击按钮 转后点击"删除"。请注意,您只能删除离线设备,不能删除在线设备。

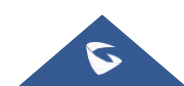

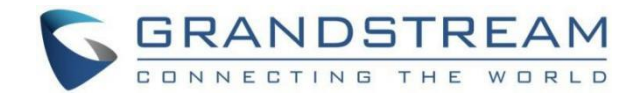

# <span id="page-25-0"></span>强制门户

GCC601X上的强制网络门户功能有助于定义登录页面(网页), 当尝试访问互联网时, 该页面将显示在Wi-Fi客户端的浏览器 上。一旦连接,Wi-Fi客户端将被迫查看该登录页面并与之交互,然后才能获得互联网接入许可。

强制网络门户功能可以从GCC601X网络设备的"强制网络门户"进行配置。

## <span id="page-25-1"></span>策略 しゅうしょう しゅうしょう しゅうしょく

用户可以在此页面上自定义门户策略。单击"添加"按钮添加新策略,或单击"编辑"编辑以前添加的策略。

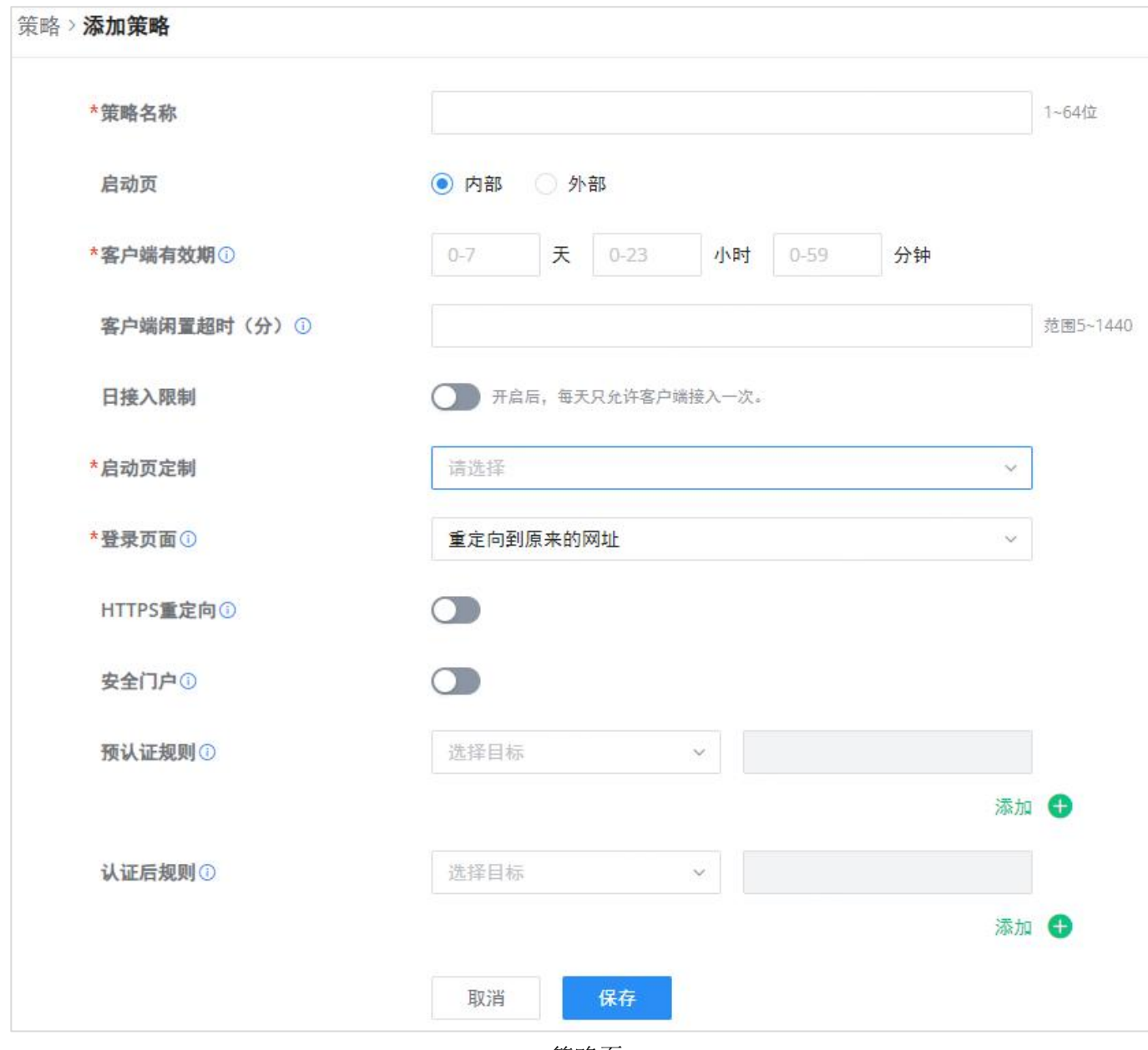

策略页

策略配置页面允许添加多个强制网络门户策略,这些策略将应用于SSIDs,并包含不同身份认证类型的选项。

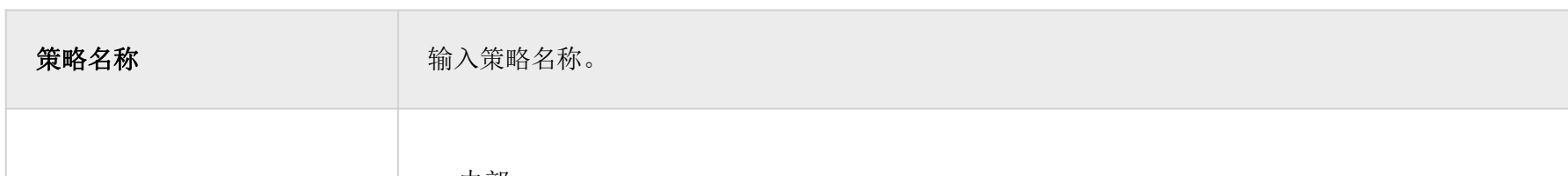

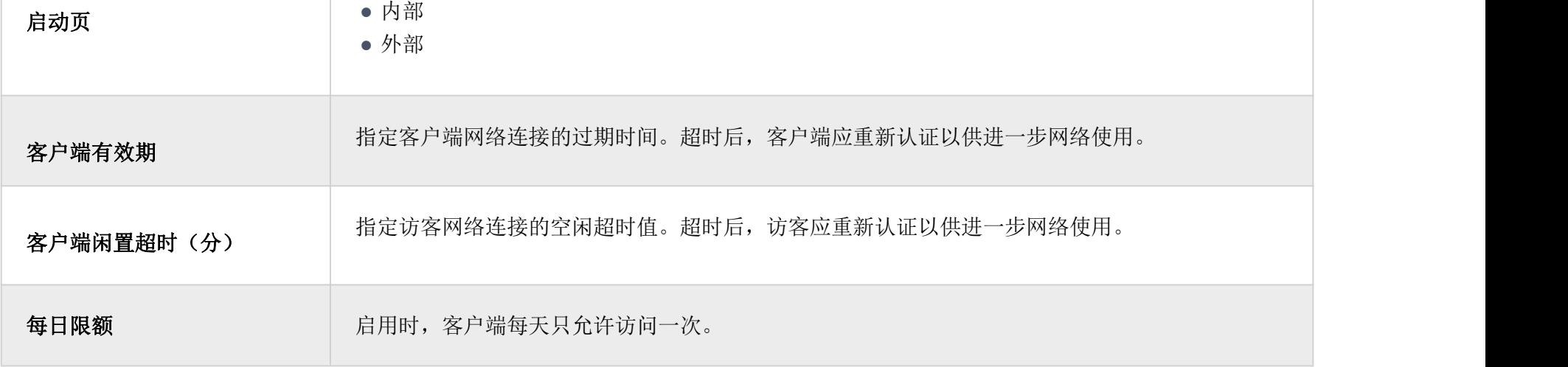

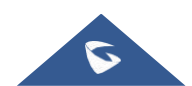

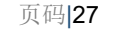

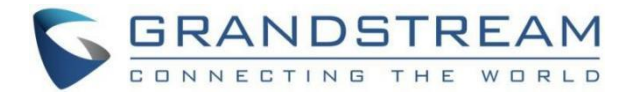

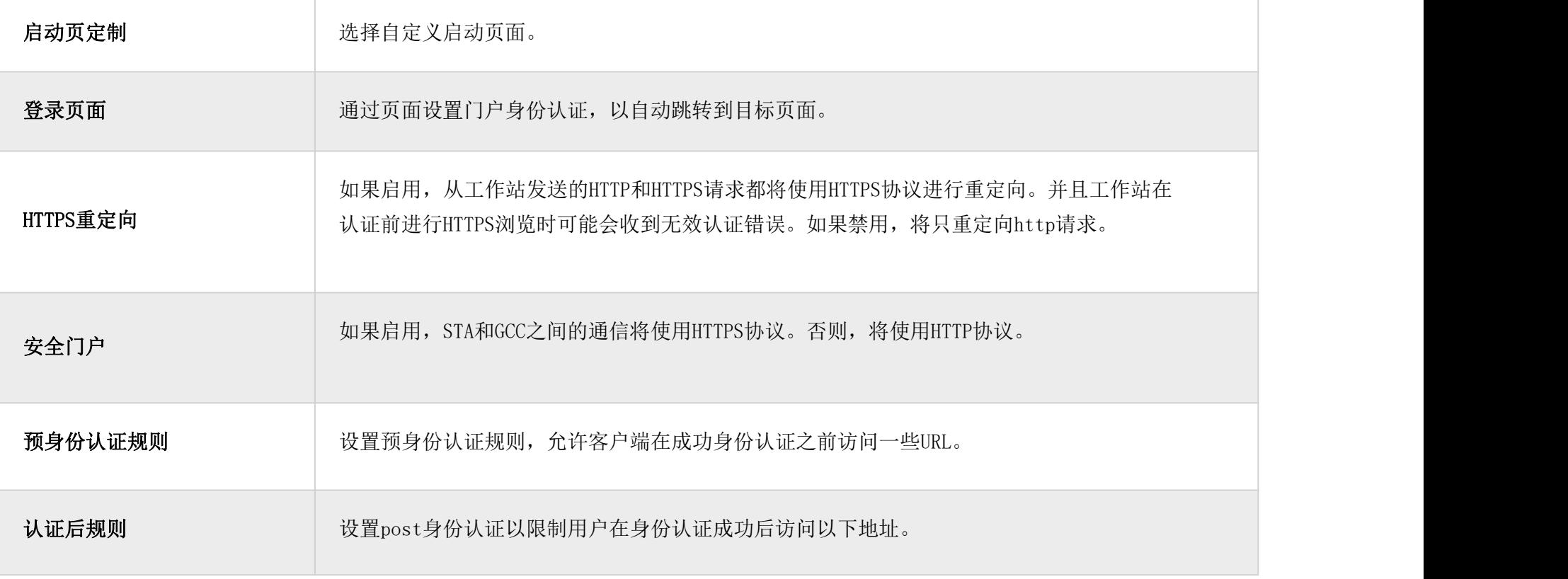

策略页

### <span id="page-26-0"></span>启动页

启动页面允许用户通过易于配置的菜单生成定制的启动页面,该页面将在用户尝试连接到Wi-Fi时显示给用户。

在此菜单上,用户可以创建多个启动页面,并将每个页面分配给单独的强制网络门户策略,以实施选择身份认证类型。

生成工具提供了一种直观的"所见即所得"方法,通过非常丰富的操作工具定制强制网络门户。

要添加启动页面,请单击"添加"按钮或单击"编辑"图标来编辑以前添加的页面。

用户可以设置以下内容:

- 身份认证类型:从支持的身份认证方法中添加一种或多种方式(简单密码、RADIUS服务器、免费、脸书、Twitter、Googl e和凭据)。
- 设置要在启动页面上显示的图片(公司徽标)。
- 自定义页面布局和背景颜色。
- 自定义使用条款文本。
- 可视化移动设备和笔记本电脑的预览。

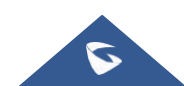

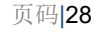

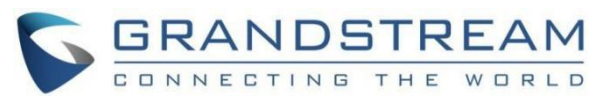

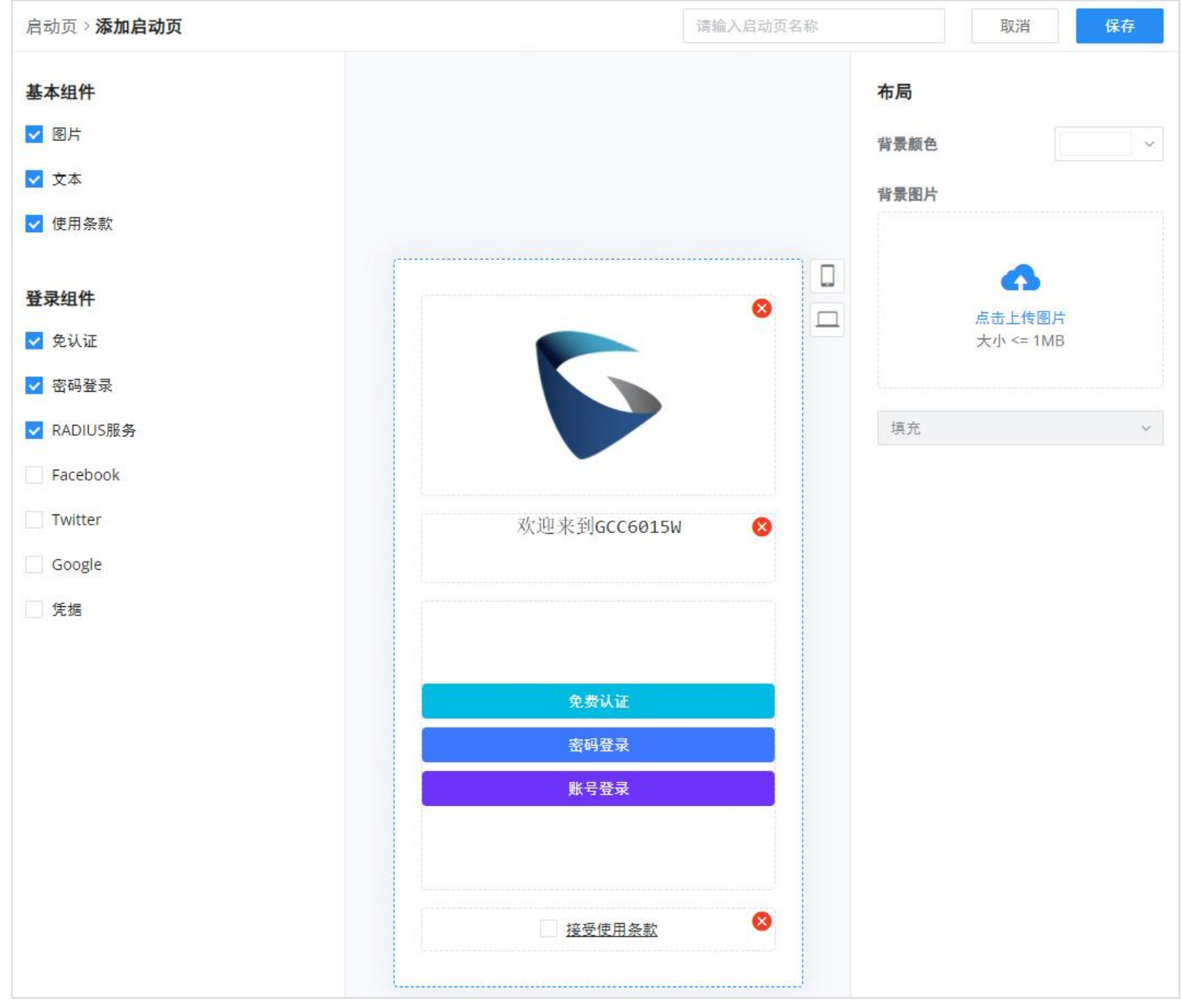

## <span id="page-27-0"></span>访客

此页面显示通过强制网络门户连接的客户端的信息,包括MAC地址、主机名、身份认证类型等。

要导出所有访客的列表,请点击"导出访客列表"按钮,然后将下载一个EXCEL文件。

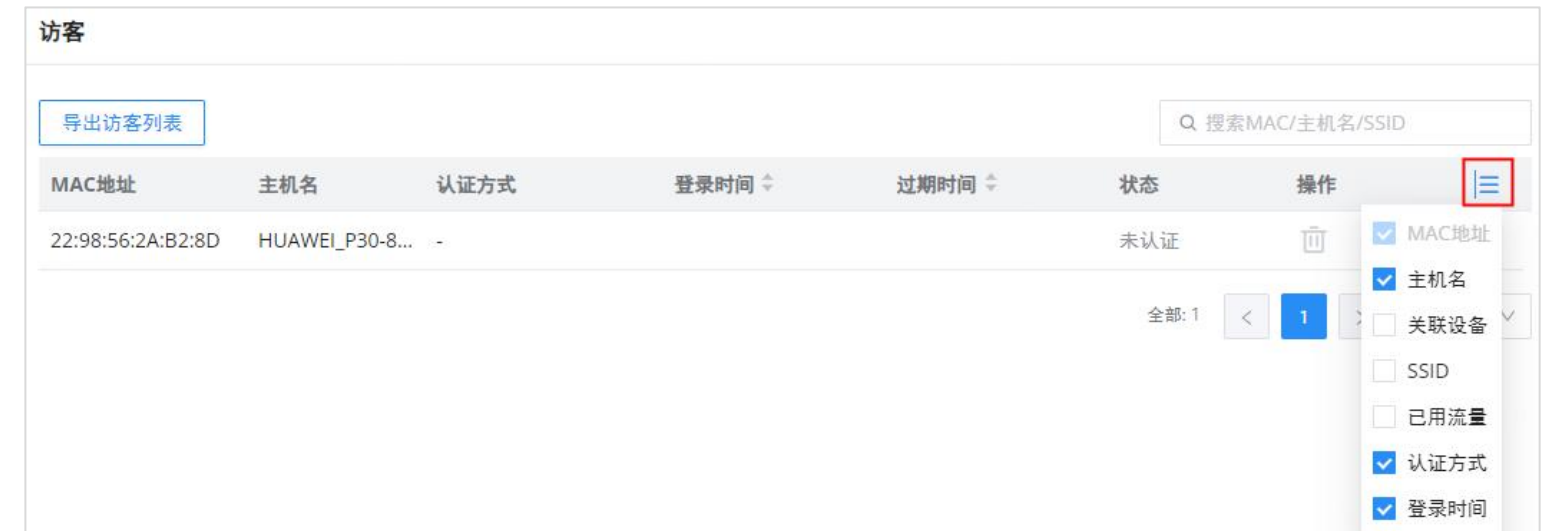

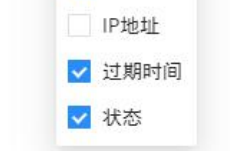

访客页面

<span id="page-27-1"></span>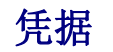

凭据功能将允许客户使用平台控制器随机生成的代码在有限的时间内访问互联网。

例如,一家咖啡店可以使用凭据代码通过Wi-Fi向客户提供互联网接入,凭据代码可以在每个命令中交付。一旦凭据过期,客 户就不能再连接到互联网。

请注意,多个用户可以使用单个凭据进行连接,凭据的过期持续时间在允许的用户之一首次成功连接后开始计算。

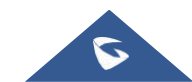

添加/编辑启动页面

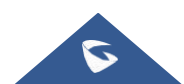

#### 注:

通过强制网络门户连接的客户端(包括凭据)将列在强制网络门户→访客下的访客页面上。

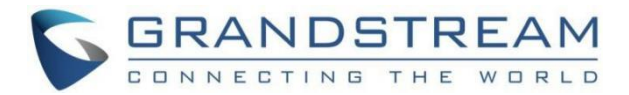

同时,管理员可以根据当前网络负载,用户配置文件(VIP客户获得比普通客户更快的速度等)和可用的互联网连接(光纤,DSL 或电缆等.)设置每个创建凭据的数据带宽限制,以避免连接拥塞和服务缓慢。

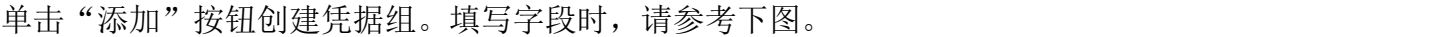

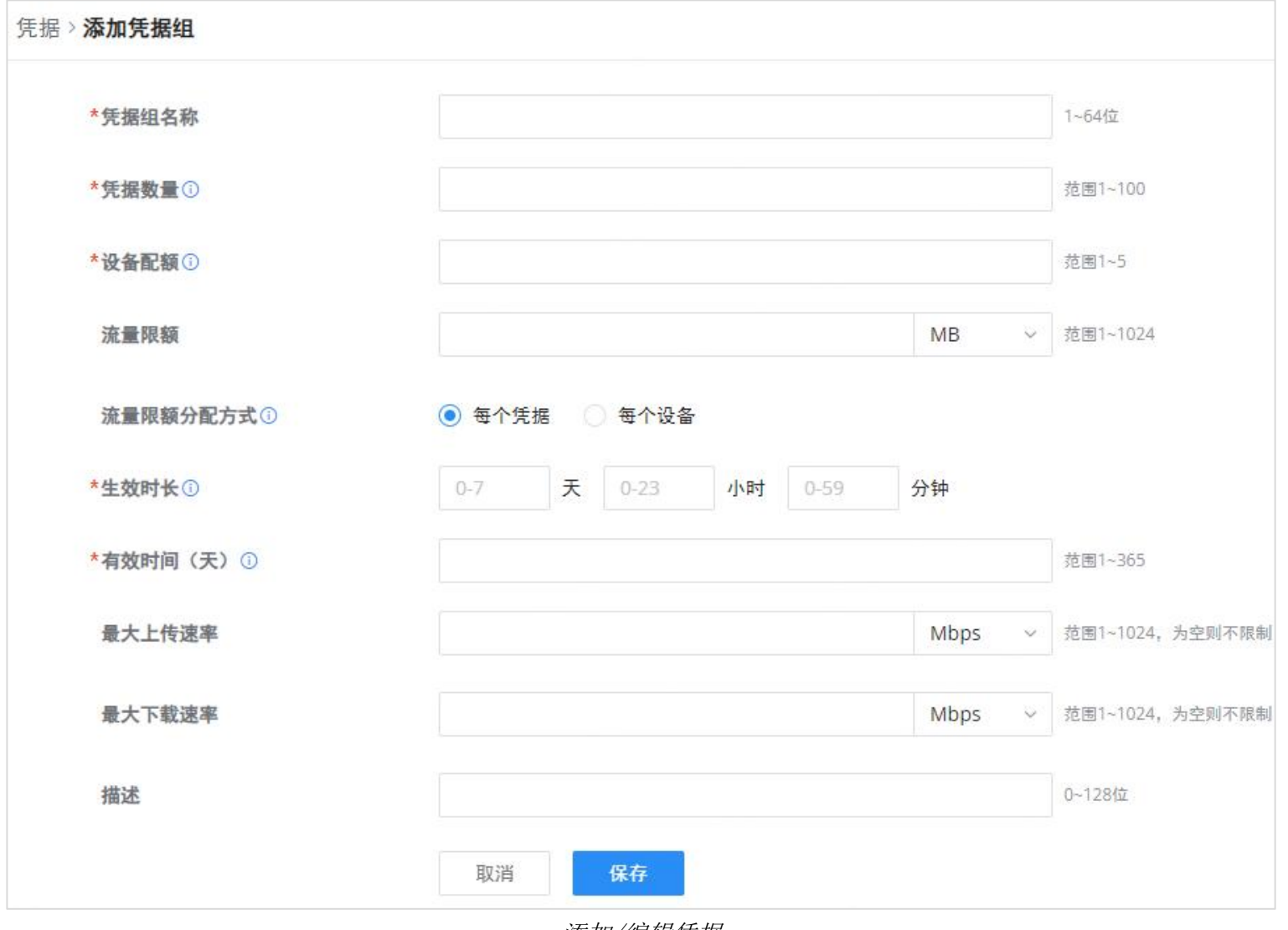

添加/编辑凭据

## 添加凭据组

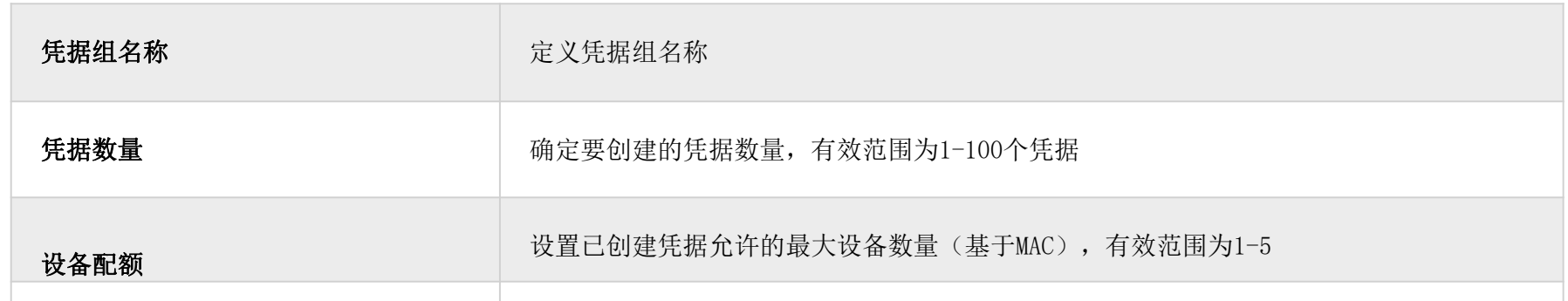

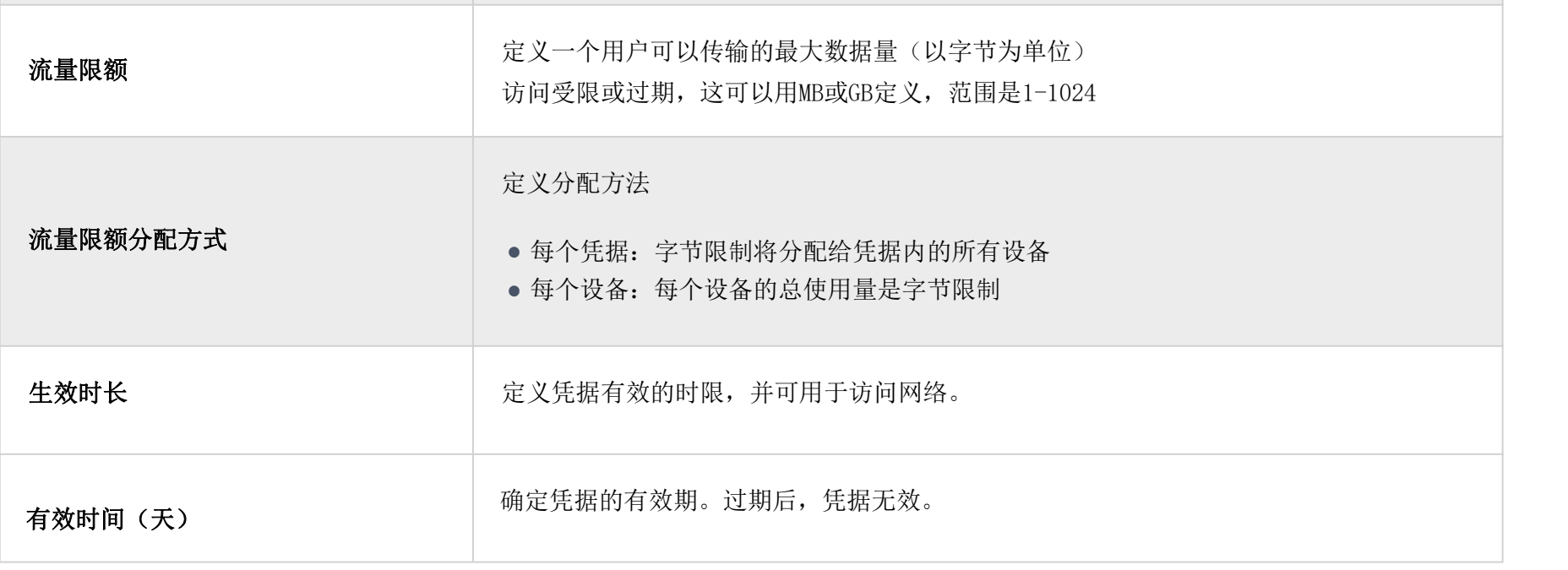

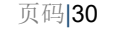

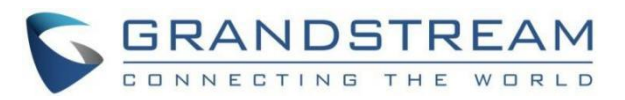

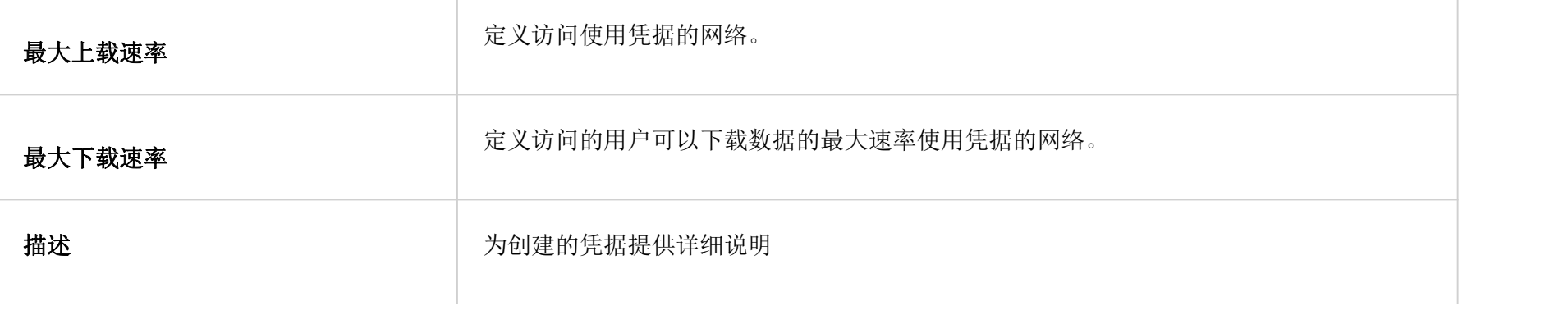

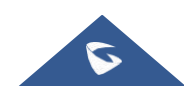